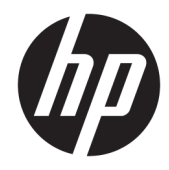

# Hardware-Referenzhandbuch

HP EliteDesk 705 G3 SFF Business PC

© Copyright 2016 HP Development Company, L.P.

Windows ist entweder eine eingetragene Marke oder eine Marke der Microsoft Corporation in den USA und/oder anderen Ländern.

Hewlett-Packard ("HP") haftet - ausgenommen für die Verletzung des Lebens, des Körpers, der Gesundheit oder nach dem Produkthaftungsgesetz – nicht für Schäden, die fahrlässig von HP, einem gesetzlichen Vertreter oder einem Erfüllungsgehilfen verursacht wurden. Die Haftung für grobe Fahrlässigkeit und Vorsatz bleibt hiervon unberührt. Inhaltliche Änderungen dieses Dokuments behalten wir uns ohne Ankündigung vor. Die Informationen in dieser Veröffentlichung werden ohne Gewähr für ihre Richtigkeit zur Verfügung gestellt. Insbesondere enthalten diese Informationen keinerlei zugesicherte Eigenschaften. Alle sich aus der Verwendung dieser Informationen ergebenden Risiken trägt der Benutzer. Die Garantien für HP Produkte werden ausschließlich in der entsprechenden, zum Produkt gehörigen Garantieerklärung beschrieben. Aus dem vorliegenden Dokument sind keine weiter reichenden Garantieansprüche abzuleiten.

Erste Ausgabe: Juli 2016

Teilenummer des Dokuments: 900229-041

#### **Produkthinweis**

In diesem Handbuch werden Merkmale und Funktionen beschrieben, welche die meisten Modelle aufweisen. Eine dieser Merkmale und Funktionen sind möglicherweise bei Ihrem Computer nicht verfügbar.

#### **Bestimmungen zur Verwendung der Software**

Durch Installieren, Kopieren, Herunterladen oder anderweitiges Verwenden jeglichen auf diesem Computer vorinstallierten Softwareprodukts stimmen Sie den Bedingungen des HP Endbenutzer-Lizenzvertrags (EULA) zu. Wenn Sie mit den Bedingungen dieses Lizenzvertrags nicht einverstanden sind, besteht Ihr einziger Anspruch darin, das gesamte unbenutzte Produkt (Hardware und Software) innerhalb von 14 Tagen gegen Rückerstattung des Kaufpreises an den Händler zurückzugeben, bei dem Sie es erworben haben.

Um weitere Informationen zu erhalten oder eine Anfrage zur Rückerstattung des Kaufpreises des Computers zu stellen, kontaktieren Sie bitte Ihre örtliche Verkaufsstelle (den Verkäufer).

### **Allgemeines**

Dieses Handbuch bietet grundlegende Informationen für die Aufrüstung des HP EliteDesk Business PC.

- **A VORSICHT!** Zeigt eine gefährliche Situation an, die, wenn nicht vermieden, zu Tod oder zu schweren Verletzungen führen **könnte**.
- **ACHTUNG:** Zeigt eine gefährliche Situation an, die, wenn nicht vermieden, zu kleineren oder mäßigen Verletzungen führen **könnte**.
- **WICHTIG:** Enthält Informationen, die als wichtig einzustufen sind, aber nicht auf Gefahren hinweisen (z. B. Nachrichten, die mit Sachschäden zu tun haben). Ein Hinweis macht den Benutzer darauf aufmerksam, dass es zu Datenverlusten oder Beschädigungen an Hardware oder Software kommen kann, wenn ein Verfahren nicht genau wie beschrieben eingehalten wird. Enthält auch wichtige Informationen, die ein Konzept oder die Erledigung einer Aufgabe erläutern.
- **HINWEIS:** Enthält weitere Informationen zum Hervorzuheben oder Ergänzen wichtiger Punkte des Haupttextes.
- **TIPP:** Bietet hilfreiche Tipps für die Fertigstellung einer Aufgabe.

# **Inhaltsverzeichnis**

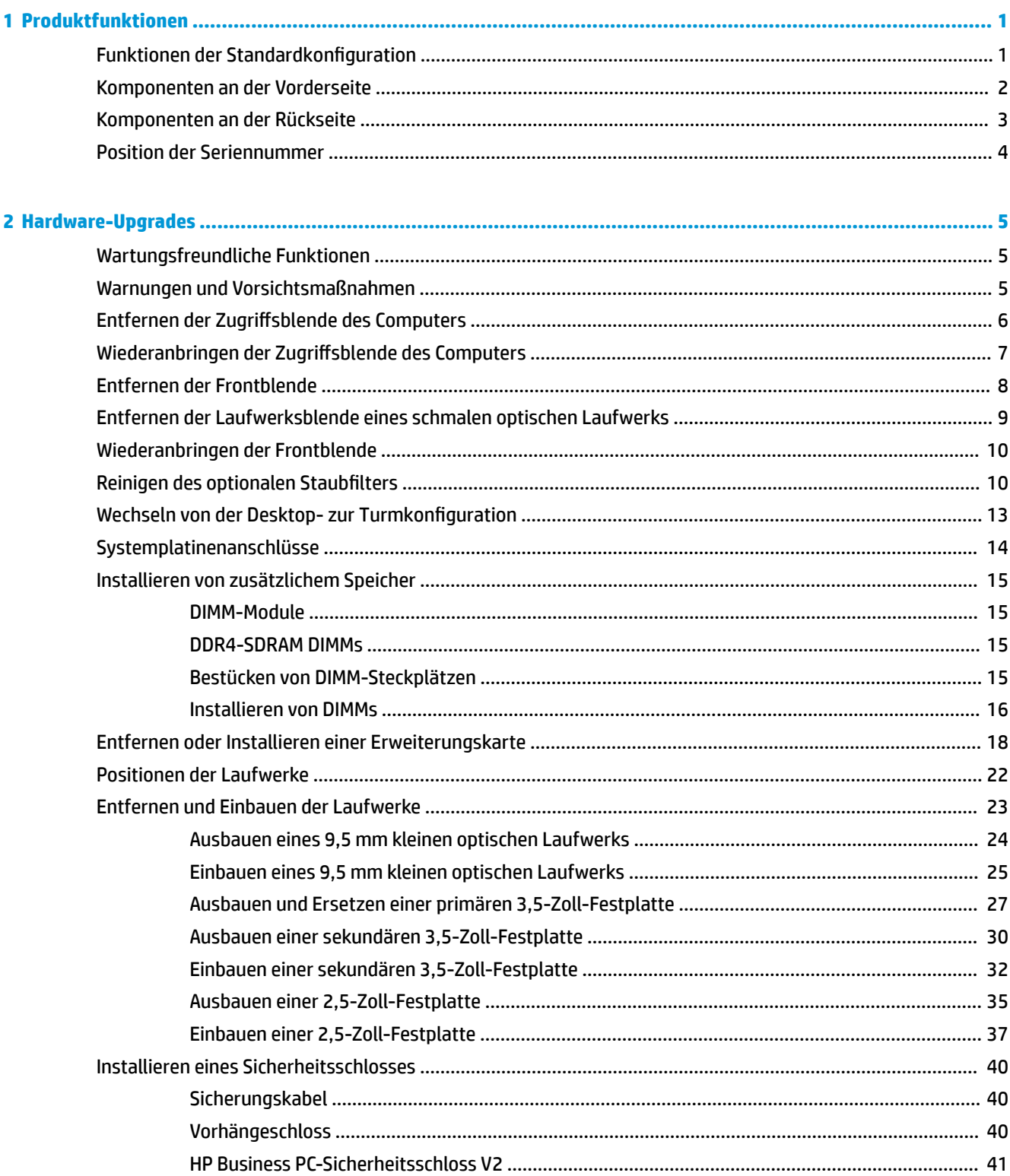

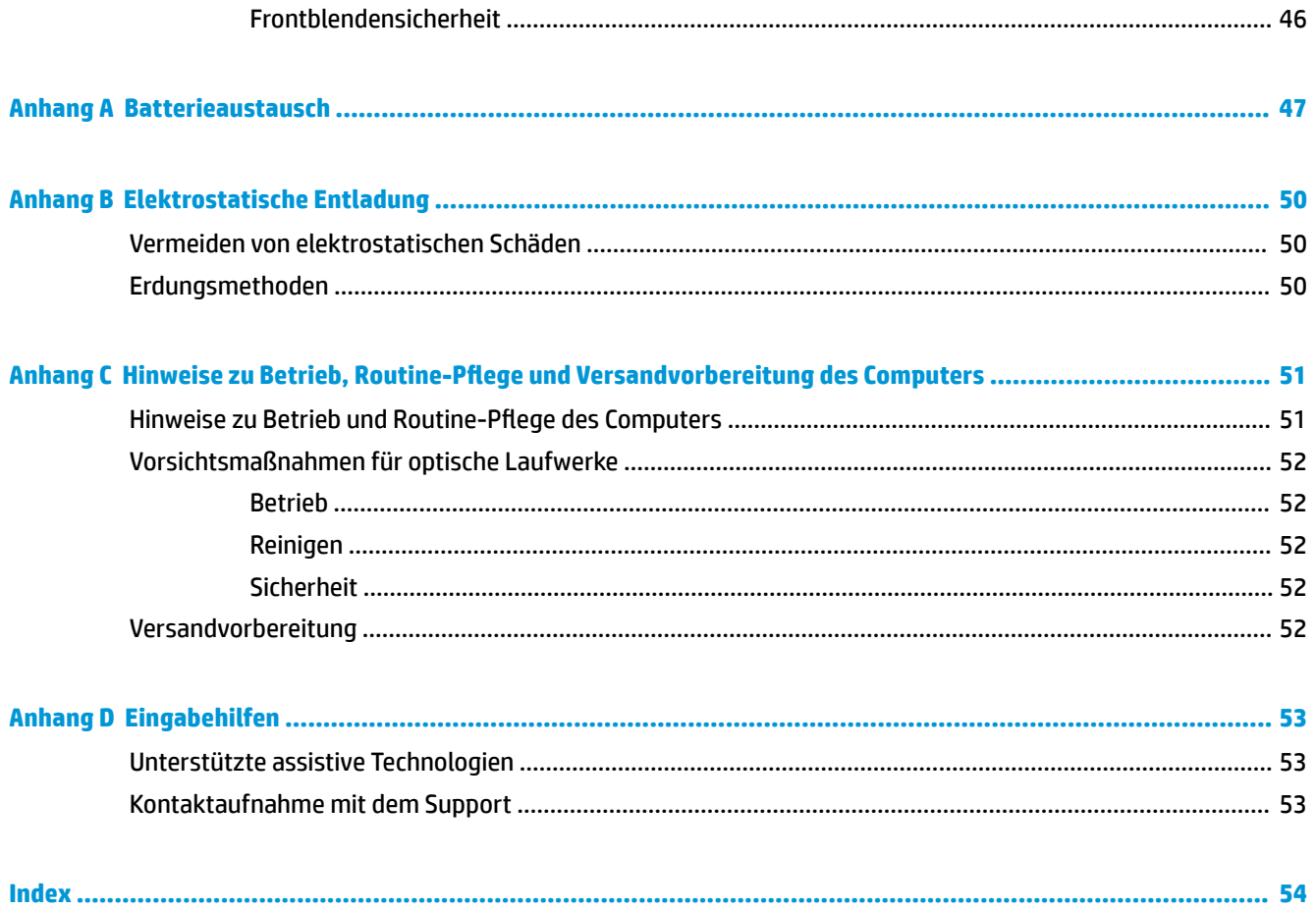

# <span id="page-6-0"></span>**1 Produktfunktionen**

# **Funktionen der Standardkonfiguration**

Die jeweiligen Funktionen können sich je nach Modell unterscheiden. Wenn Sie Unterstützung benötigen oder mehr über die installierte Hard- und Software auf Ihrem Computermodell erfahren möchten, führen Sie das Dienstprogramm HP Support Assistant aus.

**<sup>27</sup> HINWEIS:** Dieses Computermodell kann in Turmausrichtung oder in Desktop-Ausrichtung benutzt werden.

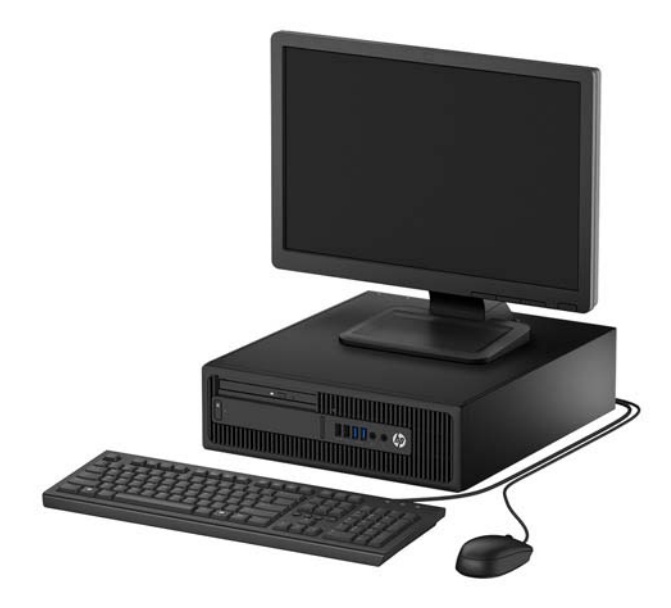

# <span id="page-7-0"></span>**Komponenten an der Vorderseite**

Die Anordnung der Laufwerke kann von Modell zu Modell unterschiedlich sein. Einige Modelle besitzen eine Laufwerksblende für den optischen Laufwerksschacht.

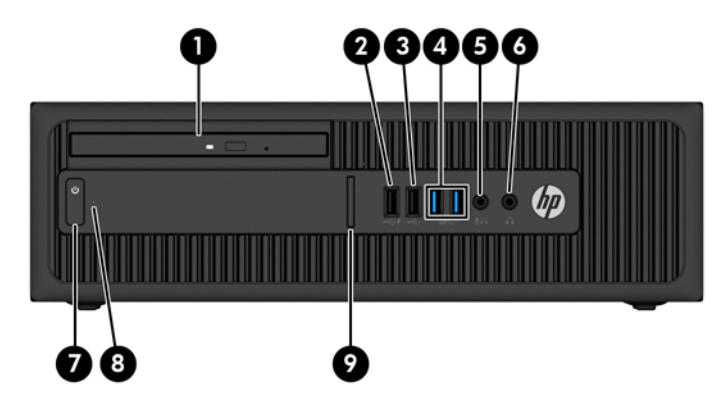

#### **Komponenten an der Vorderseite**

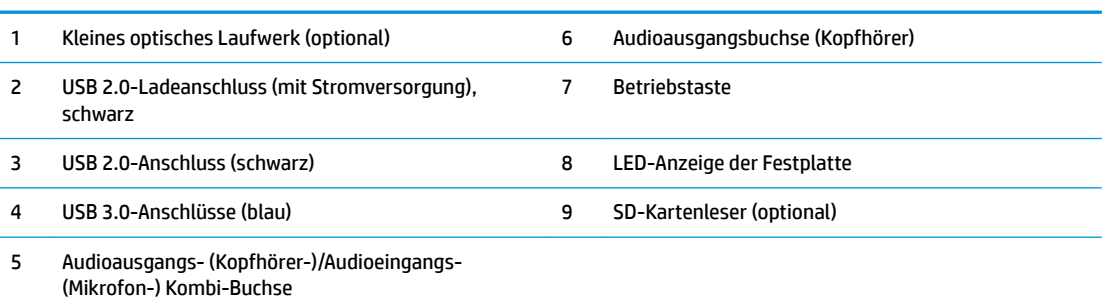

**HINWEIS:** Wenn ein Gerät an der Kombi-Buchse für den Audioausgang (Kopfhörer)/Audioeingang (Mikrofon) angeschlossen wird, werden Sie in einem Dialogfeld gefragt, ob Sie die Buchse für ein Mikrofon oder für einen Kopfhörer verwenden möchten. Sie können die Buchse jederzeit durch Doppelklicken auf das Audio-Manager-Symbol in der Windows®-Taskleiste neu konfigurieren.

**HINWEIS:** Der USB 2.0-Ladeanschluss liefert auch Strom für das Laden eines Geräts, z. B. eines Smartphones. Der Ladestrom ist verfügbar, wenn das Netzkabel an das System angeschlossen ist, selbst wenn das System ausgeschaltet ist.

**HINWEIS:** Die Betriebsanzeige leuchtet in der Regel weiß, wenn der Computer eingeschaltet ist. Wenn sie rot blinkt, liegt ein Problem mit dem Computer vor und es wird ein Diagnosecode angezeigt. Informationen zur Interpretation des Codes finden Sie im *Wartungs- und Service-Handbuch*.

## <span id="page-8-0"></span>**Komponenten an der Rückseite**

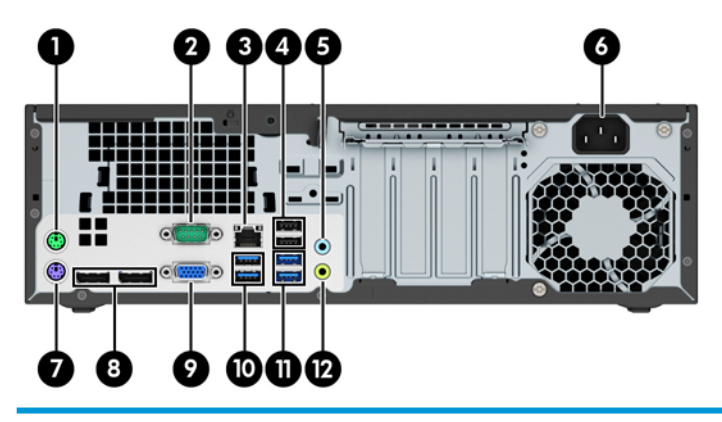

#### **Komponenten an der Rückseite**

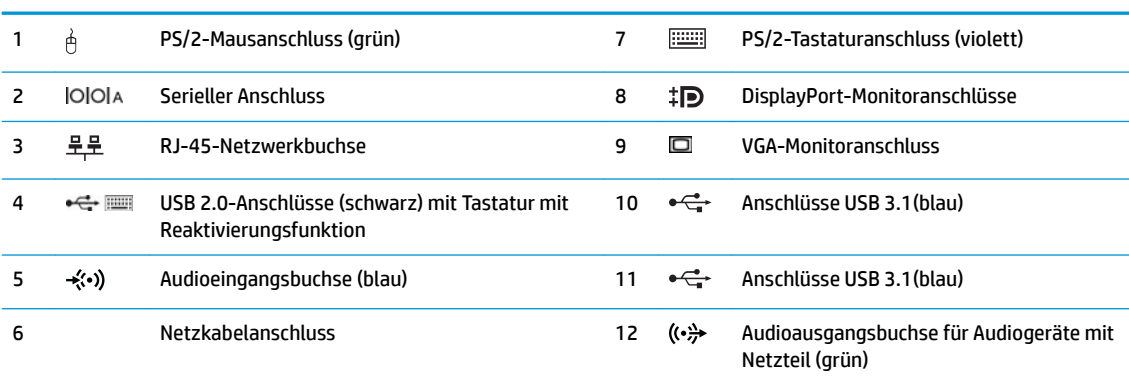

**HINWEIS:** Ein optionaler zweiter serieller Anschluss und ein optionaler paralleler Anschluss sind bei HP erhältlich.

Wenn Sie eine USB-Tastatur verwenden, empfiehlt HP, die Tastatur an einen der USB 2.0-Anschlüsse mit der Reaktivierungsfunktion anzuschließen. Die Reaktivierungsfunktion wird auch am PS/2-Anschluss unterstützt, wenn sie im BIOS F10 Setup aktiviert ist.

Wenn ein Gerät an die Mikrofon-/Kopfhörerbuchse angeschlossen wird, öffnet sich ein Dialogfeld mit der Frage, ob Sie die Buchse für ein Mikrofon oder für einen Kopfhörer verwenden möchten. Sie können die Buchse jederzeit durch Doppelklicken auf das Audio-Manager-Symbol in der Windows-Taskleiste neu konfigurieren.

Wenn eine Grafikkarte in einen der Steckplätze an der Systemplatine eingesetzt wird, können die Videoanschlüsse auf der Grafikkarte und/oder die integrierte Grafikkarte auf der Systemplatine verwendet werden. Die installierte Grafikkarte und die Softwarekonfiguration bestimmen das Verhalten.

Die Systemplatinengrafik kann durch Einstellungsänderungen im BIOS F10 Setup deaktiviert werden.

# <span id="page-9-0"></span>**Position der Seriennummer**

Jedem Computer wird eine eigene Seriennummer und eine Produkt-ID-Nummer zugewiesen, die sich auf der Außenseite des Computers befinden. Halten Sie diese Nummern bereit, wenn Sie sich mit dem Technischen Support in Verbindung setzen.

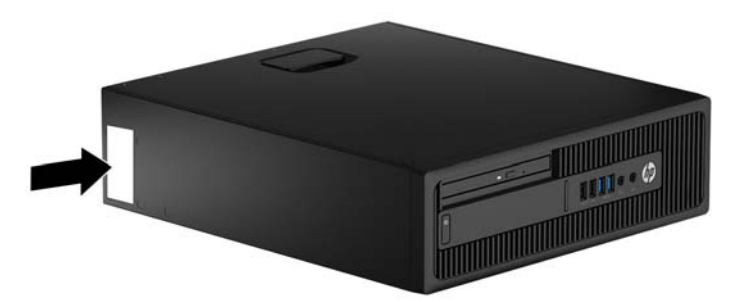

# <span id="page-10-0"></span>**2 Hardware-Upgrades**

# **Wartungsfreundliche Funktionen**

Der Computer ist mit Funktionen ausgestattet, die seine Aufrüstung und Wartung erleichtern. Für einige der in diesem Kapitel beschriebenen Vorgänge ist ein Torx-Schraubendreher T15 oder ein Schlitzschraubendreher erforderlich.

## **Warnungen und Vorsichtsmaßnahmen**

Bevor Sie Upgrades durchführen, lesen Sie alle zutreffenden Anleitungen, Vorsichtsmaßnahmen und Warnhinweise in diesem Handbuch sorgfältig durch.

<u>∕∆ VORSICHT!</u> So verringern Sie das Risiko von Verletzungen durch Stromschlag, heiße Oberflächen oder Feuer:

Ziehen Sie das Netzkabel aus der Steckdose, damit die internen Systemkomponenten abkühlen können, bevor Sie sie berühren.

Stecken Sie keine Telekommunikations- oder Telefonanschlüsse in die Netzwerk-Controller (NIC)-Steckdosen.

Der Schutzkontakt des Netzkabels darf unter keinen Umständen deaktiviert werden. Der Erdungsleiter ist ein wichtiges Sicherheitsmerkmal.

Schließen Sie das Netzkabel an eine geerdete Steckdose an, die jederzeit frei zugänglich ist.

Um das Risiko schwerer Verletzungen zu verringern, lesen Sie das *Handbuch für sicheres und angenehmes Arbeiten*. Das Handbuch enthält Erläuterungen zur richtigen Einrichtung des Arbeitsplatzes und zur korrekten Körperhaltung sowie Gesundheitstipps für die Arbeit am Computer und wichtige Hinweise zur elektrischen und mechanischen Sicherheit. Dieses Handbuch befindet sich im Internet unter [http://www.hp.com/ergo.](http://www.hp.com/ergo)

**A VORSICHT!** Gerät enthält unter Spannung stehende und bewegliche Teile.

Vor Entfernen des Gehäuses Gerät von der Stromquelle trennen.

Gehäuse vor dem Anlegen von Spannung wieder anbringen und befestigen.

**WICHTIG:** Statische Elektrizität kann die elektrischen Komponenten des Computers oder der optionalen Geräte beschädigen. Bevor Sie mit der Arbeit an den Komponenten beginnen, sollten Sie daher einen geerdeten Metallgegenstand berühren, um sich elektrostatisch zu entladen. Weitere Informationen finden Sie unter ["Elektrostatische Entladung" auf Seite 50](#page-55-0).

Es liegt immer Spannung auf der Systemplatine, wenn der Computer mit einer Strom führenden Steckdose verbunden ist. Ziehen Sie das Netzkabel aus der Steckdose, bevor Sie den Computer öffnen, um die internen Komponenten nicht zu beschädigen.

# <span id="page-11-0"></span>**Entfernen der Zugriffsblende des Computers**

Um auf interne Komponenten zugreifen zu können, müssen Sie die Zugriffsabdeckung entfernen:

- 1. Entfernen/Deaktivieren Sie alle Sicherheitsvorrichtungen, die das Öffnen des Computers verhindern.
- **2.** Nehmen Sie alle Wechselmedien wie CDs oder USB-Flash-Laufwerke aus dem Computer.
- **3.** Schalten Sie den Computer ordnungsgemäß aus, indem Sie das Betriebssystem herunterfahren, und schalten Sie alle externen Geräte aus.
- **4.** Ziehen Sie das Netzkabel aus der Steckdose und trennen Sie alle externen Geräte.
- **WICHTIG:** Unabhängig vom Betriebsmodus ist die Systemplatine immer spannungsgeladen, wenn das System mit einer Strom führenden Steckdose verbunden ist. Ziehen Sie das Netzkabel aus der Steckdose, um die internen Komponenten nicht zu beschädigen.
- **5.** Wenn der Computer auf einem Standfuß steht, nehmen Sie ihn herunter, und legen Sie ihn auf die Seite.
- 6. Ziehen Sie den Griff der Zugriffsblende hoch (1), um dann die Abdeckung vom Computer abzunehmen (2).

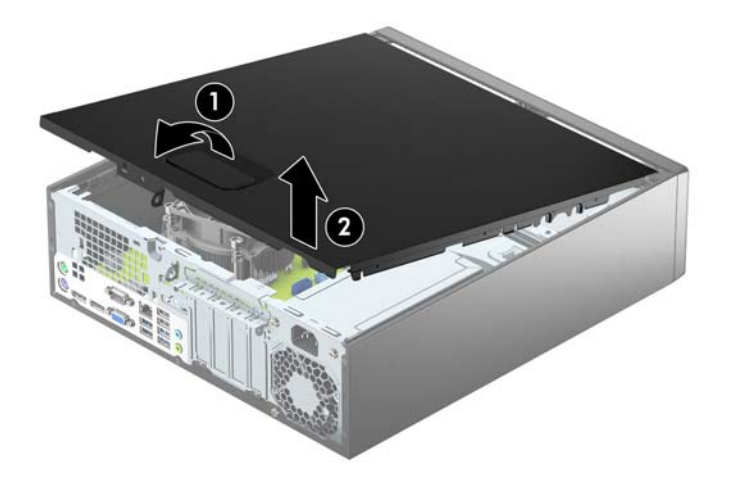

# <span id="page-12-0"></span>**Wiederanbringen der Zugriffsblende des Computers**

Schieben Sie die vorderen Laschen der Zugriffsabdeckung unter den Rand der Gehäusevorderseite (1). Drücken Sie dann das hintere Ende der Zugriffsabdeckung auf das Gehäuse (2), bis diese einrastet.

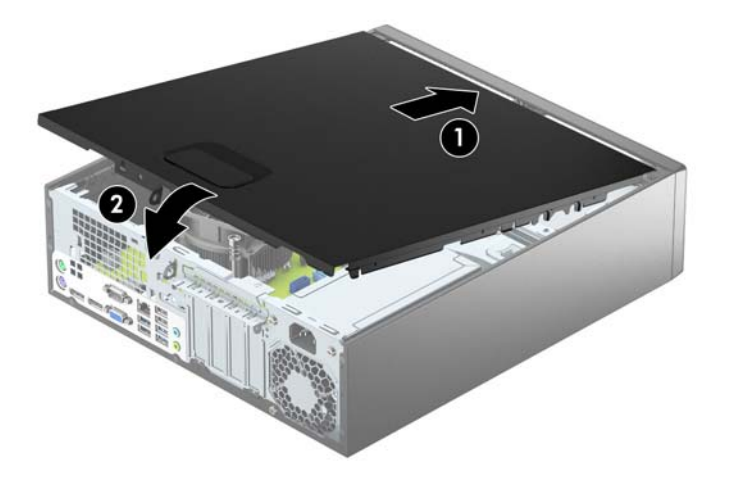

# <span id="page-13-0"></span>**Entfernen der Frontblende**

- 1. Entfernen/deaktivieren Sie alle Sicherheitsvorrichtungen, die das Öffnen des Computers verhindern.
- **2.** Nehmen Sie alle Wechselmedien wie CDs oder USB-Flash-Laufwerke aus dem Computer.
- **3.** Schalten Sie den Computer ordnungsgemäß aus, indem Sie das Betriebssystem herunterfahren, und schalten Sie alle externen Geräte aus.
- **4.** Ziehen Sie das Netzkabel aus der Steckdose und trennen Sie alle externen Geräte.
- **WICHTIG:** Unabhängig vom Betriebsmodus ist die Systemplatine immer spannungsgeladen, wenn das System mit einer Strom führenden Steckdose verbunden ist. Ziehen Sie das Netzkabel aus der Steckdose, um die internen Komponenten nicht zu beschädigen.
- **5.** Wenn der Computer auf einem Standfuß steht, nehmen Sie ihn herunter, und legen Sie ihn auf die Seite.
- **6.** Entfernen Sie die Abdeckung des Computers.
- **7.** Heben Sie die drei Laschen an der Seite der Frontblende an (1), und drehen Sie anschließend die Frontblende vom Gehäuse ab (2).

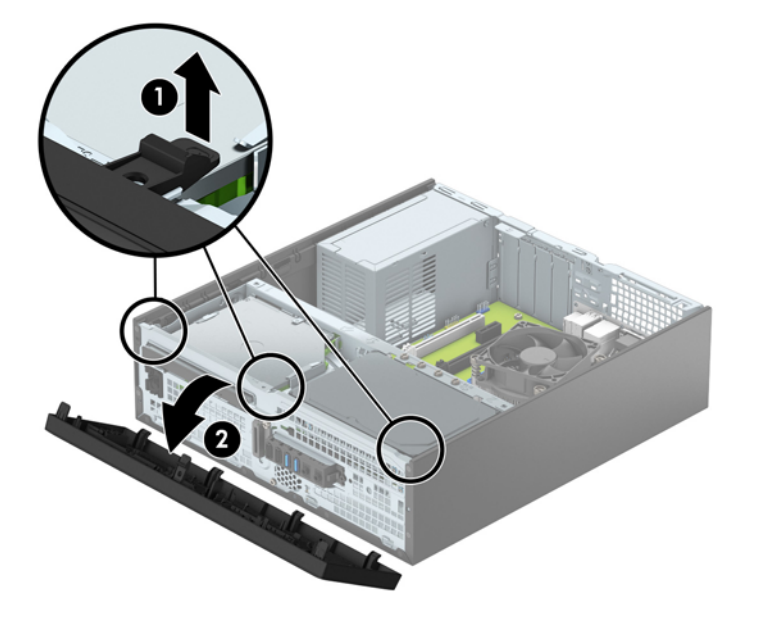

# <span id="page-14-0"></span>**Entfernen der Laufwerksblende eines schmalen optischen Laufwerks**

Einige Modelle besitzen eine Laufwerksblende für den schmalen optischen Laufwerksschacht. Entfernen Sie die Laufwerksblende vor dem Installieren eines optischen Laufwerks. So entfernen Sie die Laufwerksblende:

- **1.** Entfernen Sie die Abdeckung und Frontblende des Computers.
- **2.** Um die Laufwerksblende zu entfernen, drücken Sie die drei Feststellriegel, die die Laufwerksblende befestigen (1), nach innen und drehen Sie dann die Laufwerksblende von der Frontblende (2) weg.

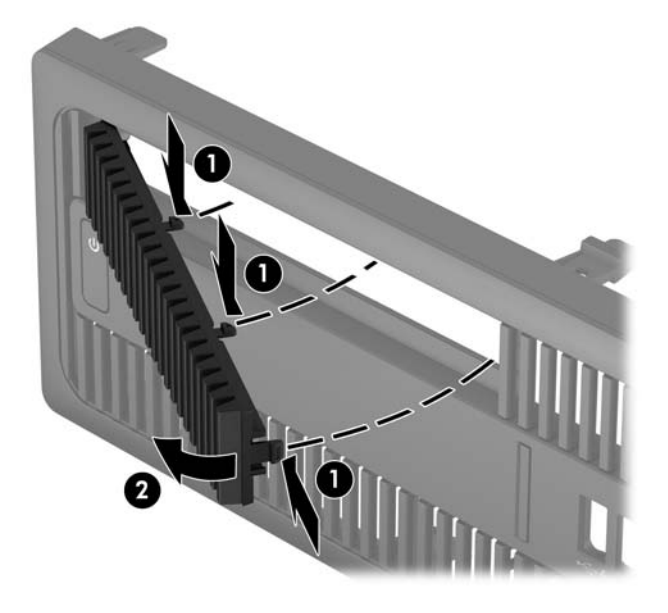

# <span id="page-15-0"></span>**Wiederanbringen der Frontblende**

Setzen Sie die vier Haken an der Unterseite der Blende in die rechteckigen Öffnungen auf dem Gehäuse (1) ein, und klappen Sie dann die Oberseite der Blende auf das Gehäuse (2) und lassen Sie diese einrasten.

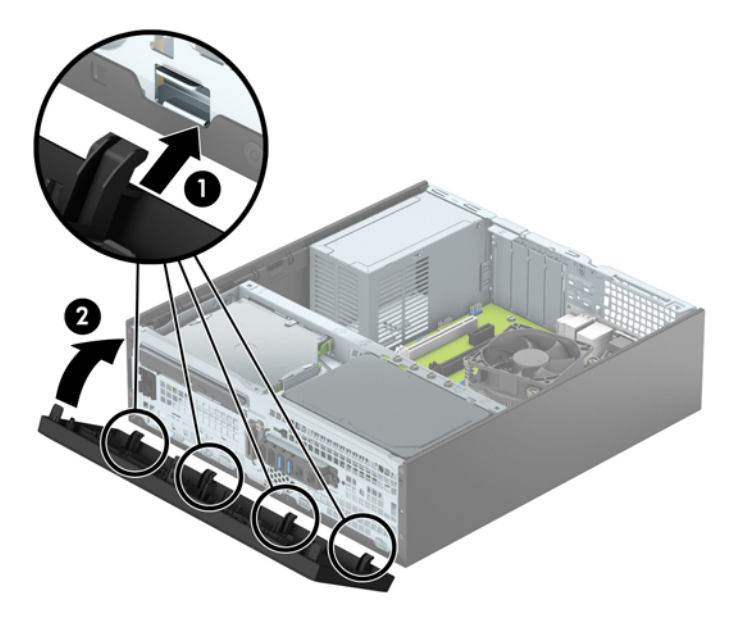

# **Reinigen des optionalen Staubfilters**

Einige Modelle sind mit einer Frontblende ausgestattet, die einen Staubfilter umfasst. Sie müssen den Staubfilter regelmäßig reinigen, sodass der Staub, der sich im Filter abgesetzt hat, nicht den Luftstrom im Computer behindert.

**E** HINWEIS: Die optionale Staubfilter-Frontblende ist über HP erhältlich.

So reinigen Sie den Staubfilter

- **1.** Entfernen/deaktivieren Sie alle Sicherheitsvorrichtungen, die das Öffnen des Computers verhindern.
- **2.** Entfernen Sie alle Wechseldatenträger, wie CDs oder USB-Flash-Laufwerke, aus dem Computer.
- **3.** Schalten Sie den Computer ordnungsgemäß aus, indem Sie das Betriebssystem herunterfahren, und schalten Sie alle externen Geräte aus.
- **4.** Ziehen Sie das Netzkabel aus der Steckdose und trennen Sie alle externen Geräte.
- **EX HINWEIS:** Unabhängig vom Stromversorgungszustand ist die Systemplatine immer spannungsgeladen, wenn das System mit einer Strom führenden Steckdose verbunden ist. Ziehen Sie das Netzkabel aus der Steckdose, um die internen Komponenten nicht zu beschädigen.
- **5.** Wenn der Computer auf einem Standfuß steht, nehmen Sie ihn herunter.
- **6.** Entfernen Sie die Zugriffsabdeckung und Frontblende des Computers.

7. Um die Staubfilter-Zugriffsabdeckung zu entfernen, drücken Sie die rechte Seite der Filterzugriffsabdeckung auf die Hauptblende (1), drehen Sie die rechte Seite der Filterzugriffsabdeckung von der Hauptblende (2) und ziehen Sie dann die linke Seite der Filterzugriffsabdeckung aus der Hauptblende (3).

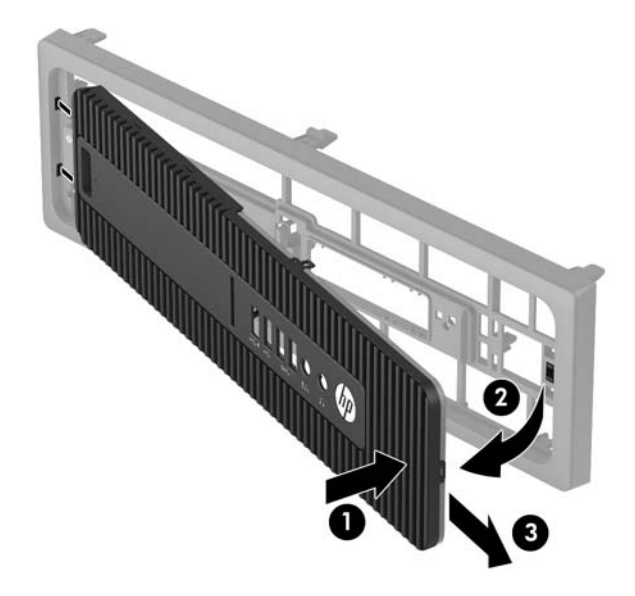

**8.** Um den Staubfilter zu entfernen, heben Sie die beiden getrennten Filterenden (1) an und ziehen Sie dann den Filter aus der Filterzugriffsabdeckung (2).

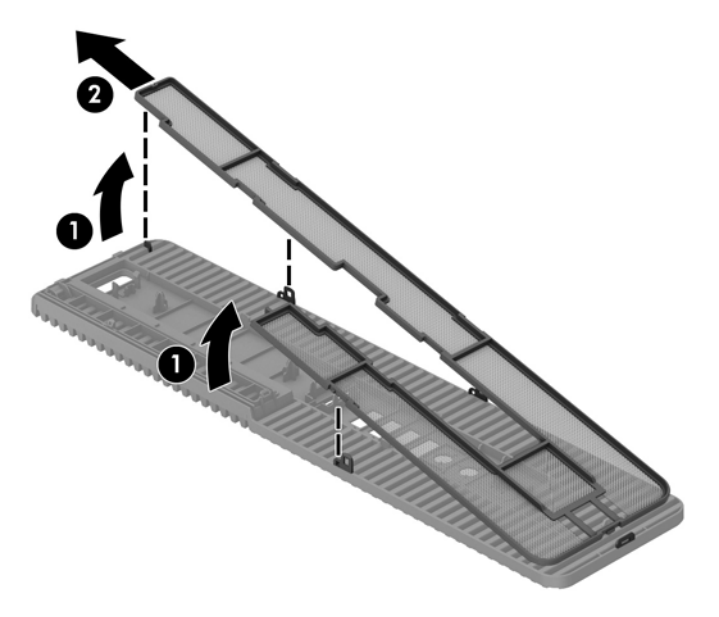

- **9.** Entfernen Sie Staub von der Filterzugriffsabdeckung mit einem weichen Pinsel oder Tuch. Sollte die Filterzugriffsabdeckung stark verschmutzt sein, reinigen Sie sie mit Wasser.
- **10.** Reinigen Sie den Filtereinsatz mit einem weichen Pinsel oder Tuch. Sollte der Filter stark verschmutzt sein, reinigen Sie ihn mit Wasser.

**11.** Um den Staubfilter wieder einzusetzen, schieben Sie die rechte Seite des Filters auf die Filterzugriffsabdeckung (1), und drücken Sie dann den Filter auf die Filterzugriffsabdeckung (2), um ihn zu fixieren.

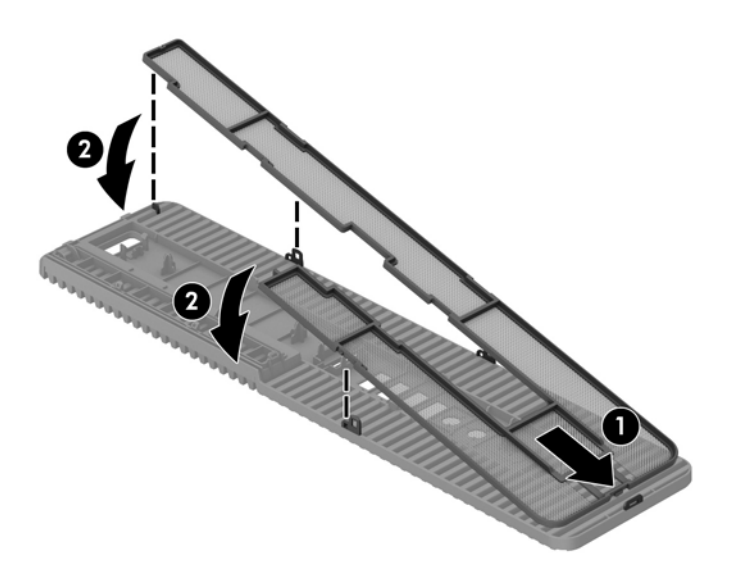

**12.** Um die Filterzugriffsabdeckung wieder anzubringen, schieben Sie die linke Seite der Filterzugriffsabdeckung auf die Hauptblende (1), und drücken Sie dann die rechte Seite der Filterzugriffsabdeckung auf die Hauptblende (2), um sie zu fixieren.

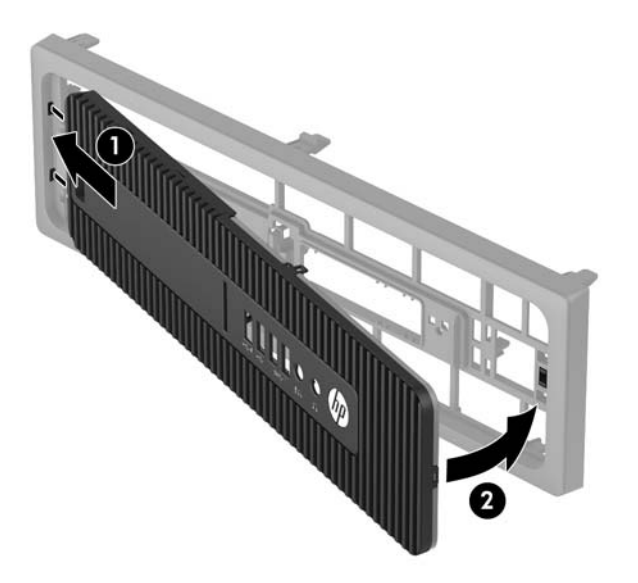

- 13. Bringen Sie die Frontblende und die Computer-Zugriffsabdeckung wieder an.
- **14.** Wenn der Computer auf einem Standfuß platziert war, stellen Sie ihn wieder darauf.
- **15.** Schließen Sie das Stromkabel und alle externen Geräte erneut an und schalten Sie den Computer ein.
- 16. Verriegeln Sie alle Sicherheitsvorrichtungen, die beim Entfernen der Zugriffsabdeckung gelöst wurden.

# <span id="page-18-0"></span>**Wechseln von der Desktop- zur Turmkonfiguration**

Der Small Form Factor-PC kann mit einem optionalen Tower-Standfuß, der bei HP erhältlich ist, als Tower-System verwendet werden.

- **1.** Entfernen/deaktivieren Sie alle Sicherheitsvorrichtungen, die das Öffnen des Computers verhindern.
- **2.** Entnehmen Sie alle Wechselmedien wie CDs oder USB-Flash-Laufwerke aus dem Computer.
- **3.** Schalten Sie den Computer ordnungsgemäß aus, indem Sie das Betriebssystem herunterfahren, und schalten Sie alle externen Geräte aus.
- **4.** Ziehen Sie das Netzkabel aus der Steckdose und trennen Sie alle externen Geräte.
- **WICHTIG:** Unabhängig vom Betriebsmodus ist die Systemplatine immer spannungsgeladen, wenn das System mit einer Strom führenden Steckdose verbunden ist. Ziehen Sie das Netzkabel aus der Steckdose, um die internen Komponenten nicht zu beschädigen.
- **5.** Setzen Sie den Computer mit der rechten Seite nach unten in den optionalen Halter.

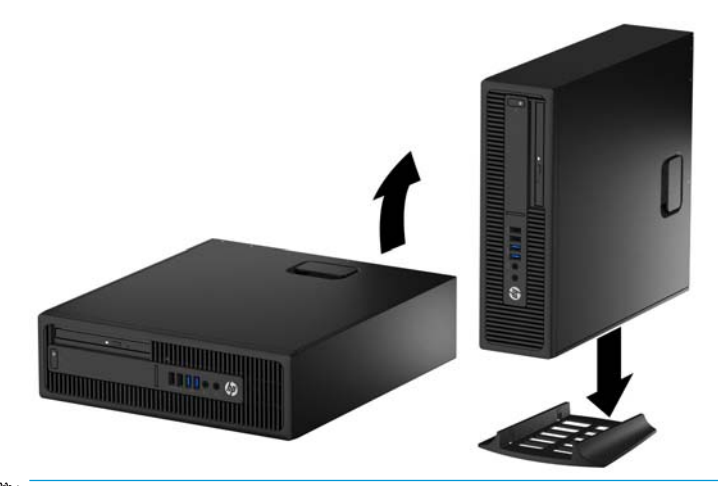

- **HINWEIS:** Um den Computer bei der Verwendung als Tower-System zu stabilisieren, empfiehlt HP die Verwendung eines optionalen Tower-Standfußes.
- **6.** Schließen Sie das Netzkabel und die externen Geräte ggf. wieder an und schalten Sie den Computer ein.
- **Form HINWEIS:** Stellen Sie sicher, dass auf allen Seiten des Computers ein Abstand von mindestens 10,2 cm frei bleibt.
- **7.** Verriegeln Sie die Sicherheitsvorrichtungen, die beim Entfernen der Abdeckung gelöst wurden.

# <span id="page-19-0"></span>**Systemplatinenanschlüsse**

In der folgenden Abbildung und Tabelle sind die Komponenten der Laufwerksverbindungen der Systemplatine dargestellt bzw. aufgeführt.

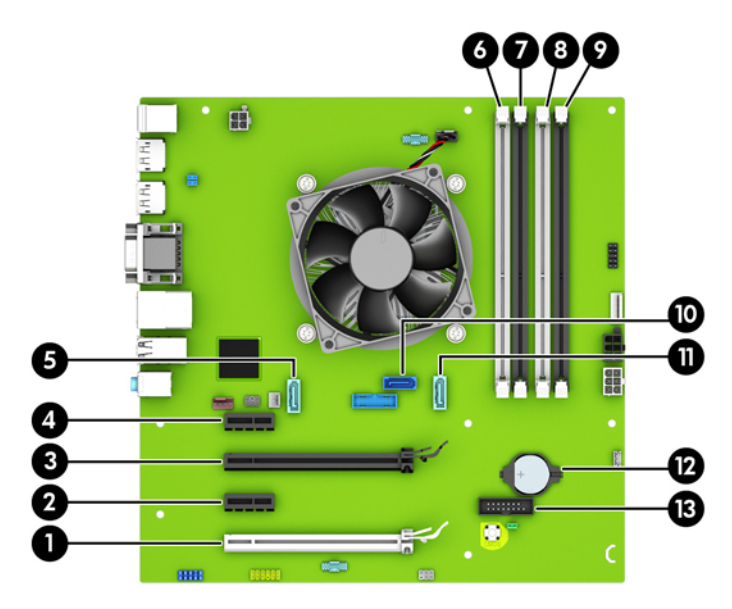

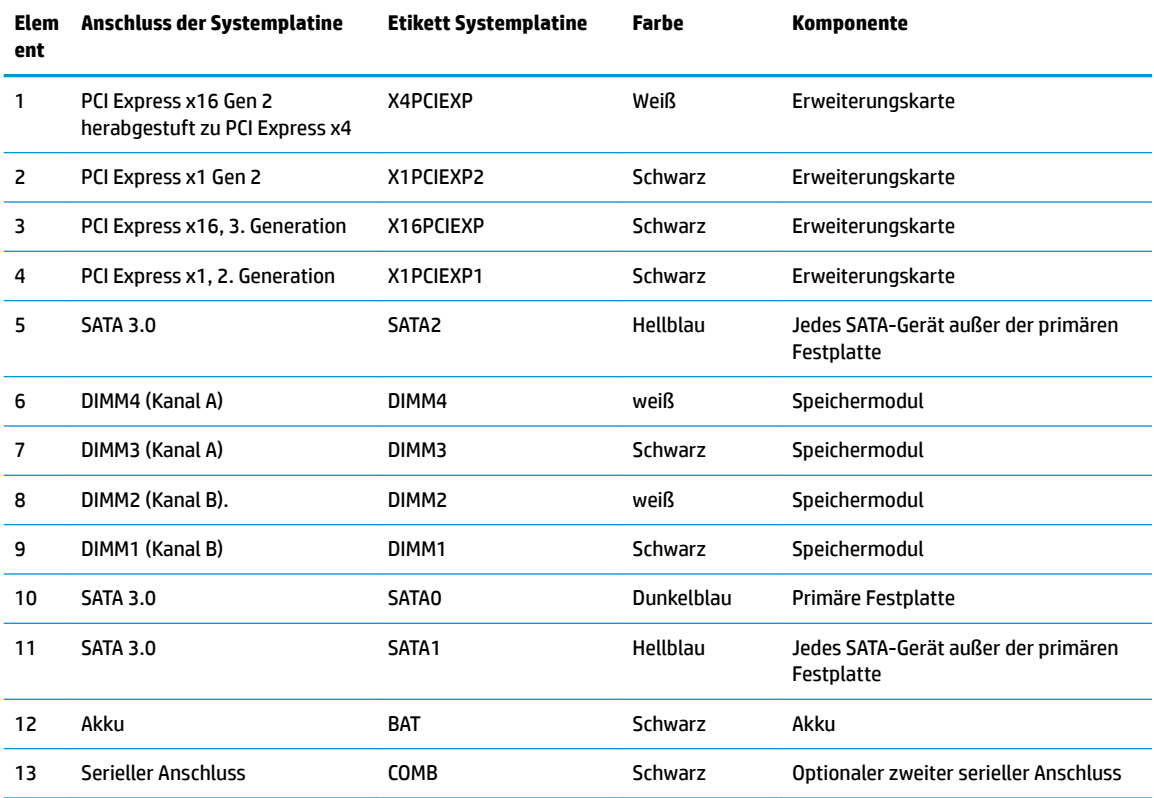

# <span id="page-20-0"></span>**Installieren von zusätzlichem Speicher**

Der Computer ist mit DDR4-SDRAM-Speicher ausgestattet (Double Data Rate 4 Synchronous Dynamic Random Access Memory, synchroner dynamischer RAM mit doppelter Datenrate und doppelter Bandbreite). Dabei handelt es sich um DIMM-Module (Dual Inline Memory Module, Speichermodul mit zwei parallelen Kontaktreihen).

### **DIMM-Module**

Die Speichersteckplätze auf der Systemplatine können mit bis zu vier Standard-DIMMs bestückt werden. In diesen Steckplätzen befindet sich mindestens ein vorinstalliertes DIMM. Für maximale Speicherunterstützung können Sie die Systemplatine mit bis zu 64 GB Speicher im leistungsstarken Zweikanalmodus bestücken.

### **DDR4-SDRAM DIMMs**

Für den ordnungsgemäßen Betrieb des Systems müssen die DIMMs folgende Anforderungen erfüllen:

- 288-Pin-Industriestandard
- kompatibel mit ungepuffertem nicht-ECC PC4-17000 DDR4-2133 MHz
- 1,2-Volt-DDR4-SDRAM DIMMs

Die DIMMs müssen auch:

- CAS-Latenz 15 DDR4 2133 MHz (15-15-15-Timing) unterstützen
- Mit den obligatorischen SPD-Daten (SPD = Serial Presence Detect) des JEDEC (Joint Electronic Device Engineering Council) ausgestattet sein

Der Computer unterstützt außerdem:

- Nicht-ECC-Speichertechnologien von 512 MBit, 1 GBit und 2 GBit
- Single-Sided- und Double-Sided-DIMMs
- Mit x8- und x16-DDR-Geräten gebaute DIMMs; DIMMs, die mit x4-SDRAM gebaut wurden, werden nicht unterstützt

**HINWEIS:** Das System arbeitet nicht ordnungsgemäß, wenn nicht unterstützte DIMMs installiert werden.

### **Bestücken von DIMM-Steckplätzen**

Auf der Systemplatine befinden sich vier DIMM-Steckplätze, d. h. zwei Steckplätze pro Kanal. Die Steckplätze sind mit DIMM1, DIMM2, DIMM3 und DIMM4 gekennzeichnet. Die Steckplätze DIMM1 und DIMM2 sind Speicherkanal B zugeordnet. Die Steckplätze DIMM3 und DIMM4 sind Speicherkanal A zugeordnet.

Je nach Installation der DIMMs arbeitet das System automatisch im Single Channel Mode, im Dual Channel Asymmetric Mode oder im Flex Mode.

**HINWEIS:** Single Channel- und unausgewogene Dual Channel-Speicherkonfigurationen werden zu einer geringen Grafikleistung beitragen.

- <span id="page-21-0"></span>Das System arbeitet im Single Channel Mode, wenn die DIMM-Steckplätze nur eines Kanals bestückt sind.
- Das System arbeitet im leistungsstärkeren Zweikanalmodus, wenn die Gesamtspeicherkapazität der DIMMs in Kanal A der Gesamtspeicherkapazität der DIMMs in Kanal B entspricht. Dabei kann die Technologie und Gerätebreite zwischen den Kanälen variieren. Wenn z. B. Kanal A mit zwei 1-GB-DIMM-Modulen und Kanal B mit einem 2-GB-DIMM-Modul bestückt ist, arbeitet das System im Zweikanalmodus.
- Das System arbeitet im FlexModus, wenn die Gesamtspeicherkapazität der DIMMs in Kanal A nicht mit der Gesamtspeicherkapazität der DIMMs in Kanal B identisch ist. Im Flex-Modus beschreibt der Kanal, der mit der geringsten Speicherkapazität bestückt ist, die Gesamtspeicherkapazität, die dem Zweikanalmodus zugewiesen ist; die übrige Speicherkapazität steht für den Einkanalmodus zur Verfügung. Für optimale Geschwindigkeit sollten die Kanäle ausgewogen bestückt sein, so dass die größte Speicherkapazität auf die beiden Kanäle verteilt ist. Wenn ein Kanal über mehr Speicher als der andere verfügt, sollte der größere Speicher Kanal A zugewiesen werden. Wenn Sie die Steckplätze beispielsweise mit einem 2-GB-DIMM-Modul und drei 1-GB-DIMM-Modulen bestücken, sollte Kanal A das 2-GB-DIMM-Modul sowie ein 1-GB-DIMM-Modul und Kanal B die beiden 1-GB-DIMM-Module enthalten. Mit dieser Konfiguration arbeiten 4 GB im Zweikanalmodus und 1 GB im Einkanalmodus.
- In jedem Modus wird die maximale Betriebsgeschwindigkeit durch das langsamste DIMM im System bestimmt.

### **Installieren von DIMMs**

**WICHTIG:** Sie müssen das Netzkabel trennen und ca. 30 Sekunden warten, bis der Stromkreislauf unterbrochen ist, bevor Sie Speichermodule hinzufügen oder entfernen. Unabhängig vom Betriebsmodus ist das Speichermodul immer spannungsgeladen, wenn der Computer mit einer Strom führenden Steckdose verbunden ist. Wenn Sie Speichermodule hinzufügen oder entfernen, während Spannung anliegt, kann dies zu irreparablen Schäden an den Speichermodulen bzw. der Systemplatine führen.

Die Kontakte der Speichermodulsteckplätze sind aus Gold. Beim Aufrüsten des Systemspeichers müssen Sie ebenfalls Speichermodule mit Metallkontakten aus Gold verwenden, um einer möglichen Korrosion und/oder Oxidation durch den Kontakt zwischen nicht kompatiblen Metallen vorzubeugen.

Statische Elektrizität kann die elektronischen Komponenten des Computers oder der optionalen Karten beschädigen. Bevor Sie mit der Arbeit an den Komponenten beginnen, sollten Sie daher einen geerdeten Metallgegenstand berühren, um sich elektrostatisch zu entladen. Weitere Informationen finden Sie unter ["Elektrostatische Entladung" auf Seite 50](#page-55-0).

Achten Sie darauf, die Kontakte des Speichermoduls nicht zu berühren. Das Modul kann sonst beschädigt werden.

- **1.** Entfernen/Deaktivieren Sie alle Sicherheitsvorrichtungen, die das Öffnen des Computers verhindern.
- **2.** Nehmen Sie alle Wechselmedien wie CDs oder USB-Flash-Laufwerke aus dem Computer.
- **3.** Schalten Sie den Computer ordnungsgemäß aus, indem Sie das Betriebssystem herunterfahren, und schalten Sie alle externen Geräte aus.
- **4.** Ziehen Sie das Netzkabel aus der Steckdose und trennen Sie alle externen Geräte.
- **WICHTIG:** Sie müssen das Netzkabel trennen und ca. 30 Sekunden warten, bis der Stromkreislauf unterbrochen ist, bevor Sie Speichermodule hinzufügen oder entfernen. Unabhängig vom Betriebsmodus ist das Speichermodul immer spannungsgeladen, wenn der Computer mit einer Strom führenden Steckdose verbunden ist. Wenn Sie Speichermodule hinzufügen oder entfernen, während Spannung anliegt, kann dies zu irreparablen Schäden an den Speichermodulen bzw. der Systemplatine führen.
- **5.** Wenn der Computer auf einem Standfuß steht, nehmen Sie ihn herunter.
- **6.** Entfernen Sie die Abdeckung des Computers.
	- ∕ **/\ VORSICHT!** Um das Risiko von Verletzungen durch heiße Oberflächen zu vermeiden, berühren Sie die internen Systemkomponenten erst, wenn sie etwas abgekühlt sind.
- **7.** Öffnen Sie die beiden Riegel des Speichermodulsteckplatzes (1), und setzen Sie das Speichermodul in den Steckplatz ein (2).

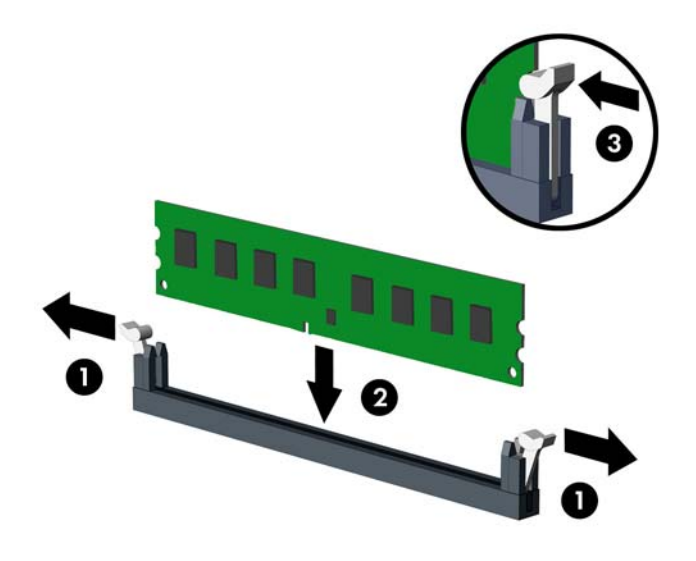

**EZ** HINWEIS: Die Speichermodule können nur auf eine Art eingesetzt werden. Richten Sie die Kerbe des Moduls an dem Steg des Speichersockels aus.

Weisen Sie die schwarzen DIMM-Steckplätze vor den weißen DIMM-Steckplätzen zu.

Sie erhalten maximale Leistung, wenn Sie die Speicherkapazität so gleichmäßig wie möglich auf Kanal A und Kanal B verteilen. Weitere Informationen finden Sie unter [Bestücken von DIMM-Steckplätzen](#page-20-0) [auf Seite 15](#page-20-0).

- **8.** Schieben Sie das Speichermodul ein und achten Sie darauf, dass es vollständig einrastet und fest sitzt. Vergewissern Sie sich, dass sich die Halterungen in der Verriegelungsposition befinden (3).
- **9.** Wiederholen Sie die Schritte 7 und 8, um weitere Module zu installieren.
- **10.** Bringen Sie die Zugriffsabdeckung des Computers wieder an.
- **11.** Wenn der Computer auf einem Standfuß platziert war, stellen Sie ihn wieder darauf.
- **12.** Schließen Sie das Netzkabel und die externen Geräte ggf. wieder an und schalten Sie den Computer ein.
- **13.** Verriegeln Sie die Sicherheitsvorrichtungen, die beim Entfernen der Abdeckung gelöst wurden.

Der Computer sollte den zusätzlichen Speicher beim nächsten Hochfahren automatisch erkennen.

# <span id="page-23-0"></span>**Entfernen oder Installieren einer Erweiterungskarte**

Der Computer verfügt über zwei PCI-Express-x1-Erweiterungs-Sockets, einen PCI-Express-x16- Erweiterungs-Socket und einen PCI-Express-x16-Erweiterungs-Socket, der auf einen x4-Socket reduziert ist.

**EX HINWEIS:** Die PCI-Express-Sockets unterstützen nur Low-Profile-Karten.

Sie können eine PCI-Express-x1-, x4-, x8- oder x16-Erweiterungskarte in den PCI-Express-x16-Socket einsetzen.

Bei Konfigurationen mit zwei Grafikkarten sollte die erste (primäre) Karte in den NICHT auf das x4-Format reduzierte PCI-Express-x16-Socket eingesetzt werden.

So entfernen, ersetzen oder installieren Sie eine Erweiterungskarte:

- **1.** Entfernen/Deaktivieren Sie alle Sicherheitsvorrichtungen, die das Öffnen des Computers verhindern.
- **2.** Nehmen Sie alle Wechselmedien wie CDs oder USB-Flash-Laufwerke aus dem Computer.
- **3.** Schalten Sie den Computer ordnungsgemäß aus, indem Sie das Betriebssystem herunterfahren, und schalten Sie alle externen Geräte aus.
- **4.** Ziehen Sie das Netzkabel aus der Steckdose und trennen Sie alle externen Geräte.
- **WICHTIG:** Unabhängig vom Betriebsmodus ist die Systemplatine immer spannungsgeladen, wenn das System mit einer Strom führenden Steckdose verbunden ist. Ziehen Sie das Netzkabel aus der Steckdose, um die internen Komponenten nicht zu beschädigen.
- **5.** Wenn der Computer auf einem Standfuß steht, nehmen Sie ihn herunter.
- **6.** Entfernen Sie die Abdeckung des Computers.
- **7.** Ermitteln Sie den richtigen freien Erweiterungssteckplatz auf der Systemplatine und den entsprechenden Erweiterungssteckplatz an der Rückseite des Computergehäuses.
- **8.** Lösen Sie die Verriegelung der Steckplatzabdeckung, die die Steckplatzabdeckungen sichert, indem Sie den Schieber auf der Verriegelung heben und die Verriegelung Richtung offen drehen.

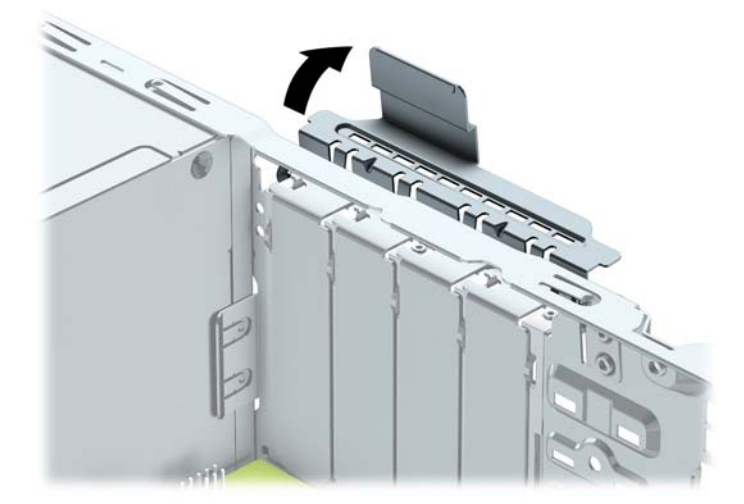

- **9.** Bevor Sie eine Erweiterungskarte installieren, entfernen Sie die Steckplatzabdeckung oder die vorhandene Erweiterungskarte am Computergehäuse.
	- **HINWEIS:** Ziehen Sie vor dem Entfernen einer installierten Erweiterungskarte alle mit der Erweiterungskarte verbundenen Kabel ab.

**a.** Wenn Sie eine Erweiterungskarte in einen freien Steckplatz einbauen, entfernen Sie die zugehörige Abdeckblende auf der Rückseite des Gehäuses. Ziehen Sie die Abdeckblende gerade nach oben, und nehmen Sie sie aus dem Computergehäuse heraus.

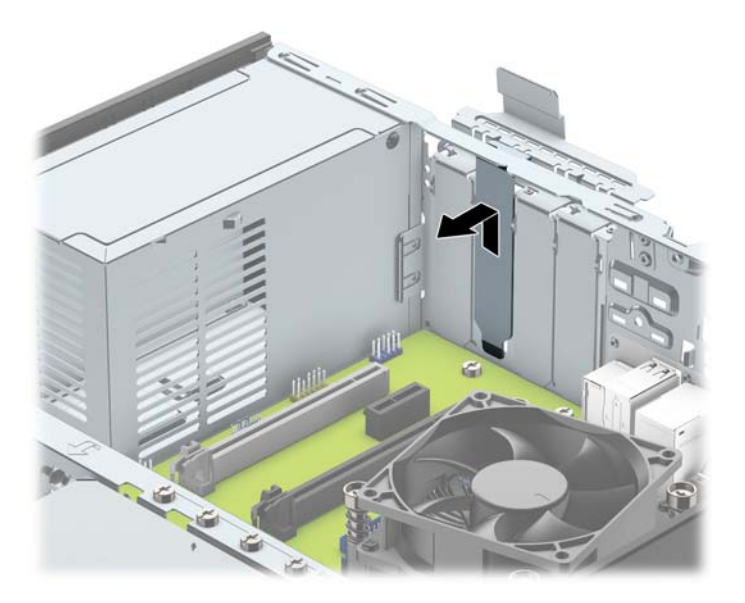

**b.** Wenn Sie eine PCI-Express-x1-Karte entfernen, halten Sie die Karte an beiden Ecken fest und bewegen Sie sie vorsichtig hin und her, bis die Anschlüsse sich vom Steckplatz lösen. Ziehen Sie die Karte gerade nach oben (1) und anschließend vom Innern des Computergehäuses weg (2), um sie zu entfernen. Achten Sie darauf, dass die Karte dabei die anderen Komponenten nicht beschädigt.

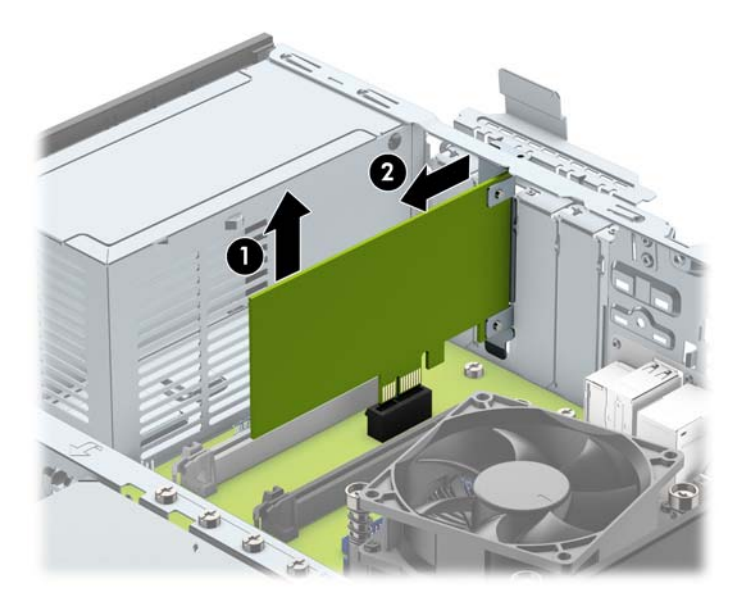

**c.** Wenn Sie eine PCI-Express-x16-Karte entfernen, ziehen Sie den Befestigungsarm an der Rückseite des Erweiterungssteckplatzes von der Karte weg, und lösen Sie die Karte durch vorsichtiges Hinund Herbewegen aus dem Steckplatz. Ziehen Sie die Karte gerade nach oben und anschließend vom Innern des Computergehäuses weg, um sie zu entfernen. Achten Sie darauf, dass die Karte dabei die anderen Komponenten nicht beschädigt.

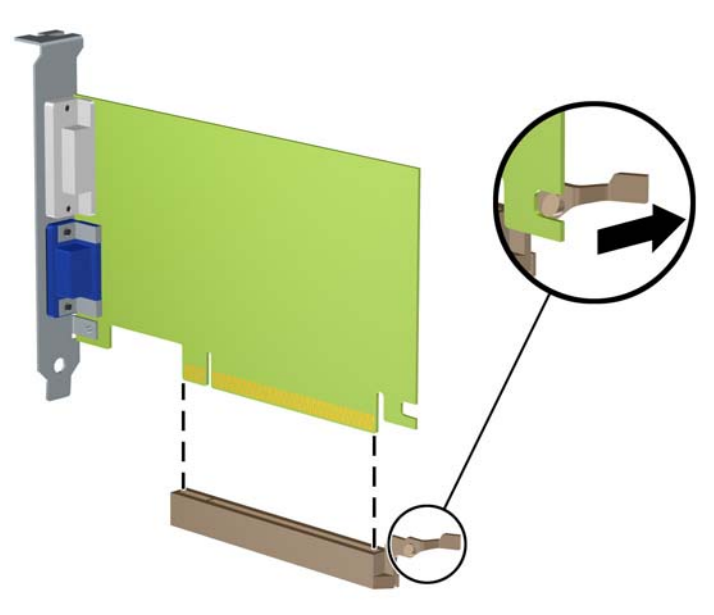

- **10.** Bewahren Sie die herausgenommene Karte in einer antistatischen Verpackung auf.
- 11. Wenn Sie keine neue Erweiterungskarte einsetzen, installieren Sie eine Abdeckung, um den geöffneten Steckplatz abzudecken.
- **WICHTIG:** Nachdem Sie eine Erweiterungskarte entfernt haben, müssen Sie sie durch eine neue Karte oder eine Abdeckung ersetzen, damit die internen Komponenten während des Betriebs ordnungsgemäß gekühlt werden.

**12.** Zum Einsetzen einer neuen Erweiterungskarte halten Sie die Karte direkt über den Steckplatz auf der Systemplatine. Bewegen Sie die Karte dann zur Gehäuserückseite (1), und schieben Sie den unteren Teil der Kartenhalterung in den kleinen Schlitz am Gehäuse. Drücken Sie die Karte vorsichtig in den Steckplatz auf der Systemplatine (2).

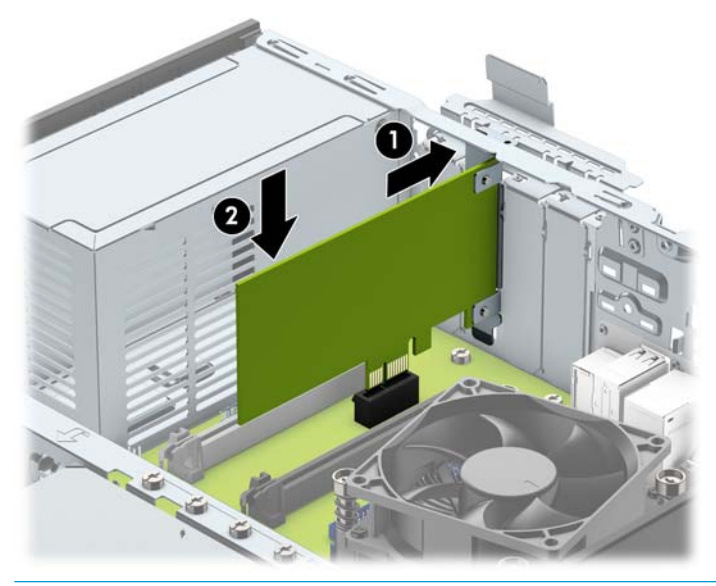

- **HINWEIS:** Zum Installieren einer Erweiterungskarte drücken Sie fest gegen die Karte, sodass der gesamte Anschluss fest in den Socket einrastet.
- **13.** Schließen Sie die Verriegelung der Steckplatzabdeckung wieder, um die Erweiterungskarte zu sichern.

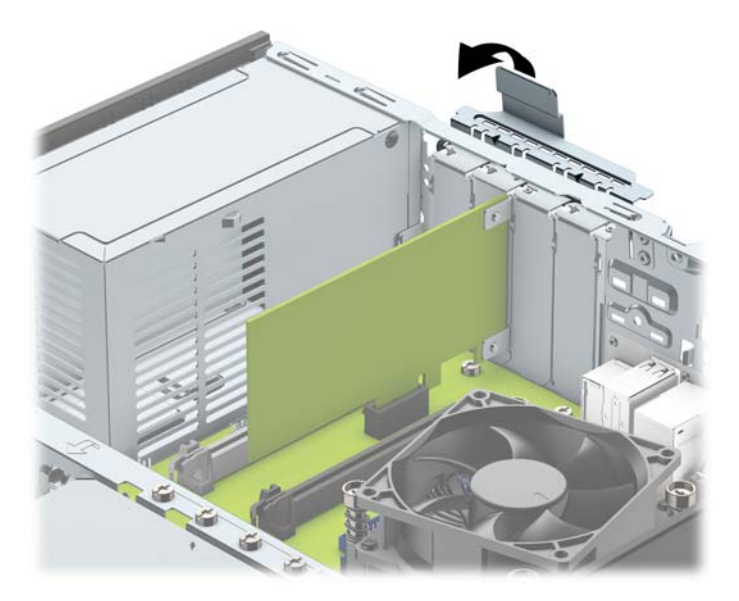

- **14.** Schließen Sie bei Bedarf externe Kabel an der installierten Karte an. Schließen Sie bei Bedarf interne Kabel an der Systemplatine an.
- **15.** Bringen Sie die seitliche Abdeckung des Computers wieder an.
- **16.** Wenn der Computer auf einem Standfuß platziert war, stellen Sie ihn wieder darauf.
- **17.** Schließen Sie das Netzkabel und die externen Geräte ggf. wieder an und schalten Sie den Computer ein.
- <span id="page-27-0"></span>**18.** Verriegeln Sie die Sicherheitsvorrichtungen, die beim Entfernen der Abdeckung gelöst wurden.
- **19.** Konfigurieren Sie ggf. den Computer neu.

# **Positionen der Laufwerke**

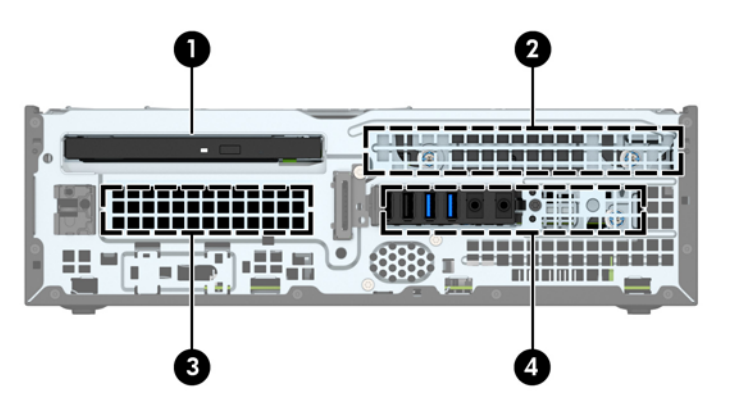

#### **Laufwerkspositionen**

- 1 9,5 mm kleiner optischer Laufwerksschacht
- 2 Schacht für primäre 3,5-Zoll-Festplatte
- 3 Schacht für sekundäre 3,5-Zoll-Festplatte
- 4 Schacht für 2,5-Zoll-Festplatte

**HINWEIS:** Die Laufwerkskonfiguration auf Ihrem Computer kann sich von der oben dargestellten Laufwerkskonfiguration unterscheiden.

# <span id="page-28-0"></span>**Entfernen und Einbauen der Laufwerke**

Befolgen Sie zum Installieren von Laufwerken folgende Richtlinien:

- Die primäre Serial ATA (SATA)-Festplatte muss mit dem dunkelblauen primären SATA-Anschluss (Kennzeichnung: SATA0) auf der Systemplatine verbunden werden.
- Verbinden Sie sekundäre Festplatten und optische Laufwerke mit einem der hellblauen SATA-Anschlüsse auf der Systemplatine (Kennzeichnung: SATA1 und SATA2).
- HP stellt vier zusätzliche 6-32-Festplatten-Befestigungsschrauben zur Verfügung, die oben am Festplattengehäuse (1) befestigt sind, damit eine Festplatte in den sekundären Schacht der 3,5-Zoll-Festplatte eingebaut werden kann. Wenn Sie eine Festplatte austauschen, entfernen Sie die Befestigungsschrauben des alten Laufwerks und bringen Sie sie am neuen Laufwerk an.

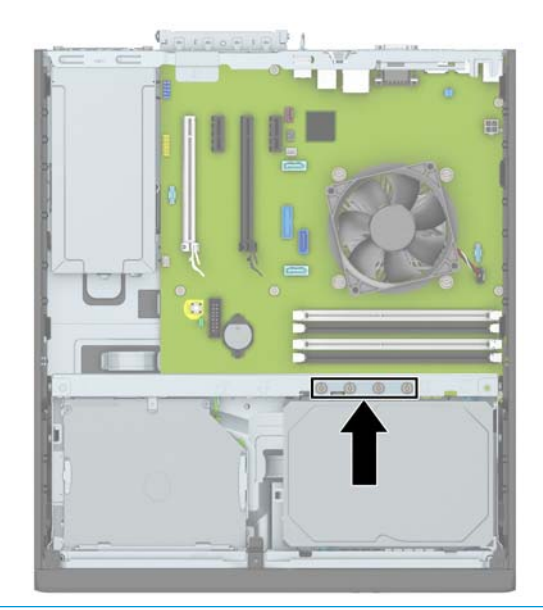

**HINWEIS:** Sie können auch eine der zusätzlichen Montageschrauben verwenden, um die Frontblende zu fixieren (siehe [Frontblendensicherheit auf Seite 46](#page-51-0) für weitere Informationen).

**WICHTIG:** So vermeiden Sie Datenverlust oder die Beschädigung des Computers bzw. des Laufwerks:

Vor dem Ein- oder Ausbau eines Laufwerks müssen Sie das Betriebssystem ordnungsgemäß herunterfahren, den Computer ausschalten und das Netzkabel ziehen. Wenn der Computer eingeschaltet ist oder sich im Standby-Modus befindet, dürfen keine Laufwerke ausgebaut werden.

Bevor Sie ein Laufwerk berühren, vergewissern Sie sich, dass Sie elektrostatisch entladen sind. Berühren Sie nicht das Laufwerk und den Anschluss gleichzeitig. Weitere Informationen zur Vermeidung von elektrostatischen Schäden finden Sie unter ["Elektrostatische Entladung" auf Seite 50.](#page-55-0)

Gehen Sie vorsichtig mit dem Laufwerk um. Lassen Sie es nicht fallen.

Schieben Sie das Laufwerk nicht gewaltsam in den Laufwerksschacht hinein.

Achten Sie darauf, dass das Laufwerk nicht mit Flüssigkeiten in Berührung kommt, keinen extremen Temperaturen ausgesetzt wird und nicht in die Nähe von Geräten mit magnetischen Feldern, wie Monitoren oder Lautsprechern, gelangt.

Verwenden Sie zum Versenden eines Laufwerks eine Versandtasche mit Luftpolster oder eine andere angemessene Verpackung, und versehen Sie diese mit der Aufschrift "Vorsicht: Zerbrechlich".

### <span id="page-29-0"></span>**Ausbauen eines 9,5 mm kleinen optischen Laufwerks**

- **1.** Entfernen/deaktivieren Sie alle Sicherheitsvorrichtungen, die das Öffnen des Computers verhindern.
- **2.** Nehmen Sie alle Wechselmedien wie CDs oder USB-Flash-Laufwerke aus dem Computer.
- **3.** Schalten Sie den Computer ordnungsgemäß aus, indem Sie das Betriebssystem herunterfahren, und schalten Sie alle externen Geräte aus.
- **4.** Ziehen Sie das Netzkabel aus der Steckdose und trennen Sie alle externen Geräte.
- **WICHTIG:** Unabhängig vom Betriebsmodus ist die Systemplatine immer spannungsgeladen, wenn das System mit einer Strom führenden Steckdose verbunden ist. Ziehen Sie das Netzkabel aus der Steckdose, um die internen Komponenten nicht zu beschädigen.
- **5.** Wenn der Computer auf einem Standfuß steht, nehmen Sie ihn herunter.
- **6.** Entfernen Sie die Zugriffsabdeckung des Computers.
- **7.** Ziehen Sie das Stromkabel (1) und das Datenkabel (2) von der Rückseite des optischen Laufwerks ab, drücken Sie den grünen Entriegelungsschieber an der rechten Rückseite des Laufwerks in Richtung Mitte des Laufwerks (3) und schieben Sie dann das Laufwerk vorwärts durch die Frontblende aus dem Schacht heraus (4).
	- **WICHTIG:** Ziehen Sie beim Entfernen von Kabeln an der Lasche oder am Stecker und nicht am Kabel selbst, um es nicht zu beschädigen.

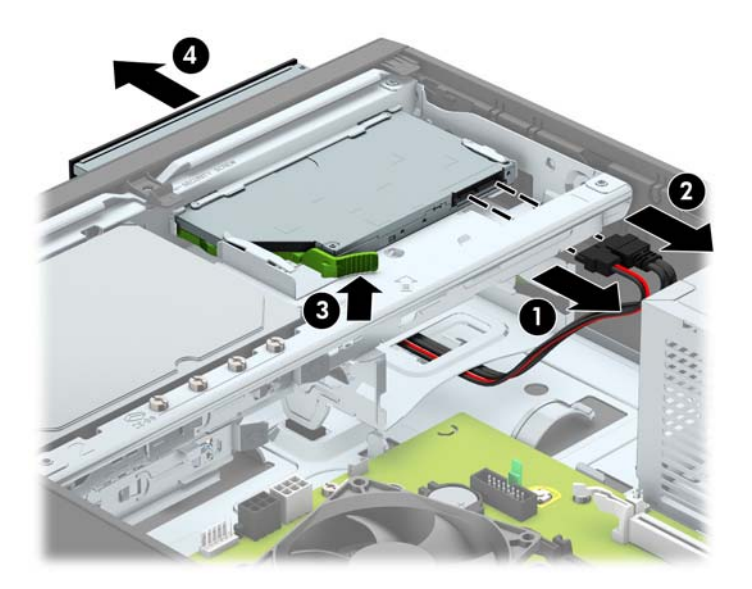

### <span id="page-30-0"></span>**Einbauen eines 9,5 mm kleinen optischen Laufwerks**

- 1. Entfernen/deaktivieren Sie alle Sicherheitsvorrichtungen, die das Öffnen des Computers verhindern.
- **2.** Nehmen Sie alle Wechselmedien wie CDs oder USB-Flash-Laufwerke aus dem Computer.
- **3.** Schalten Sie den Computer ordnungsgemäß aus, indem Sie das Betriebssystem herunterfahren, und schalten Sie alle externen Geräte aus.
- **4.** Ziehen Sie das Netzkabel aus der Steckdose und trennen Sie alle externen Geräte.
- **WICHTIG:** Unabhängig vom Betriebsmodus ist die Systemplatine immer spannungsgeladen, wenn das System mit einer Strom führenden Steckdose verbunden ist. Ziehen Sie das Netzkabel aus der Steckdose, um die internen Komponenten nicht zu beschädigen.
- **5.** Wenn der Computer auf einem Standfuß steht, nehmen Sie ihn herunter.
- **6.** Entfernen Sie die Abdeckung des Computers.
- **7.** Wenn Sie ein schmales optisches Laufwerk in einen Schacht einbauen, der mit einer Laufwerksblende versehen ist, entfernen Sie zunächst die Frontblende und anschließend die Laufwerksblende. Weitere Informationen finden Sie unter [Entfernen der Laufwerksblende eines schmalen optischen Laufwerks](#page-14-0) [auf Seite 9.](#page-14-0)
- **8.** Richten Sie den kleinen Stift am Entriegelungsschieber an dem kleinen Loch an der Seite des Laufwerks aus und drücken Sie den Schieber fest auf das Laufwerk.

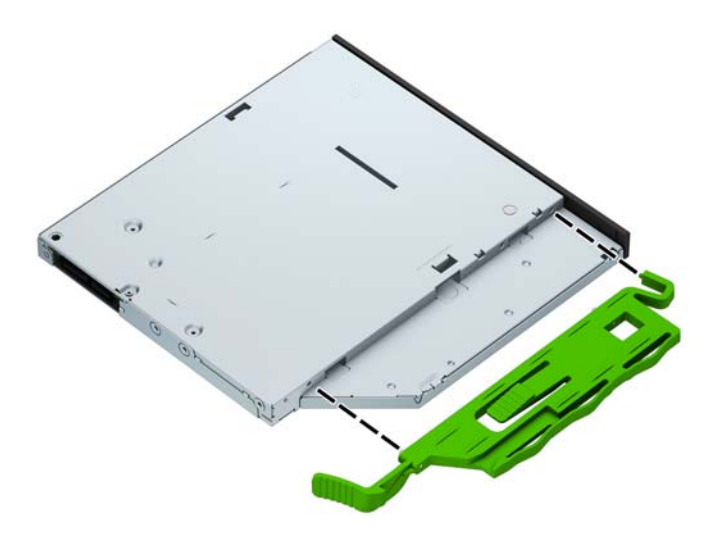

**9.** Schieben Sie das optische Laufwerk durch die Vorderseite des Gehäuses (1) vollständig in den Schacht hinein, bis es einrastet. Verbinden Sie dann das Stromkabel (2) und das Datenkabel (3) mit der Rückseite des Laufwerks.

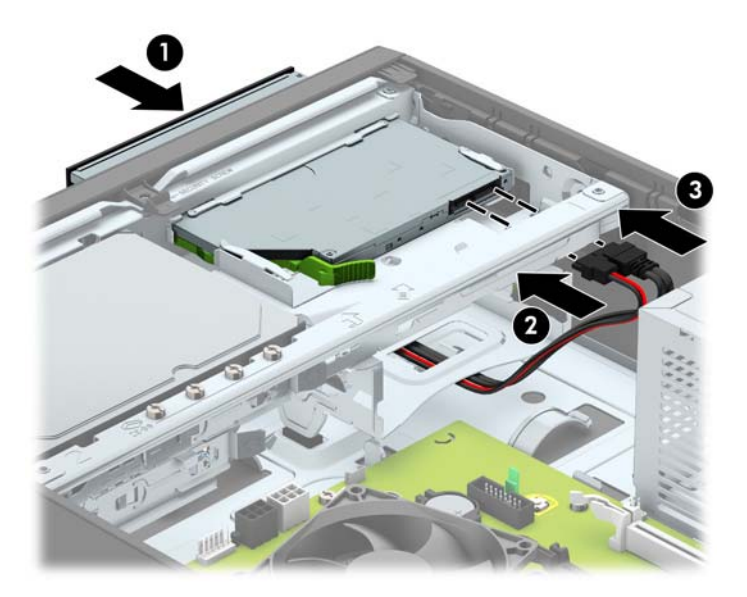

- **10.** Verbinden Sie das andere Ende des Datenkabels mit einem der hellblauen SATA-Anschlüsse auf der Systemplatine (gekennzeichnet: SATA1 oder SATA2), wenn dieses nicht bereits angeschlossen ist.
- **HINWEIS:** Unter [Systemplatinenanschlüsse auf Seite 14](#page-19-0) finden Sie eine Abbildung der Laufwerksanschlüsse auf der Systemplatine.
- **11.** Bringen Sie die Frontblende wieder an, falls sie entfernt wurde.
- 12. Bringen Sie die Zugriffsabdeckung des Computers wieder an.
- **13.** Wenn der Computer auf einem Standfuß platziert war, stellen Sie ihn wieder darauf.
- **14.** Schließen Sie das Netzkabel und die externen Geräte ggf. wieder an und schalten Sie den Computer ein.
- **15.** Verriegeln Sie die Sicherheitsvorrichtungen, die beim Entfernen der Abdeckung gelöst wurden.

### <span id="page-32-0"></span>**Ausbauen und Ersetzen einer primären 3,5-Zoll-Festplatte**

- **FF** HINWEIS: Bevor Sie die alte Festplatte ausbauen, sollten Sie unbedingt die darauf gespeicherten Daten sichern, damit Sie sie auf die neue Festplatte übertragen können.
	- **1.** Entfernen/Deaktivieren Sie alle Sicherheitsvorrichtungen, die das Öffnen des Computers verhindern.
	- **2.** Nehmen Sie alle Wechselmedien wie CDs oder USB-Flash-Laufwerke aus dem Computer.
	- **3.** Schalten Sie den Computer ordnungsgemäß aus, indem Sie das Betriebssystem herunterfahren, und schalten Sie alle externen Geräte aus.
	- **4.** Ziehen Sie das Netzkabel aus der Steckdose und trennen Sie alle externen Geräte.
	- **WICHTIG:** Unabhängig vom Betriebsmodus ist die Systemplatine immer spannungsgeladen, wenn das System mit einer Strom führenden Steckdose verbunden ist. Ziehen Sie das Netzkabel aus der Steckdose, um die internen Komponenten nicht zu beschädigen.
	- **5.** Wenn der Computer auf einem Standfuß steht, nehmen Sie ihn herunter.
	- **6.** Entfernen Sie die Abdeckung des Computers.
	- **7.** Ziehen Sie das Stromkabel (1) und das Datenkabel (2) von der Rückseite der Festplatte ab.

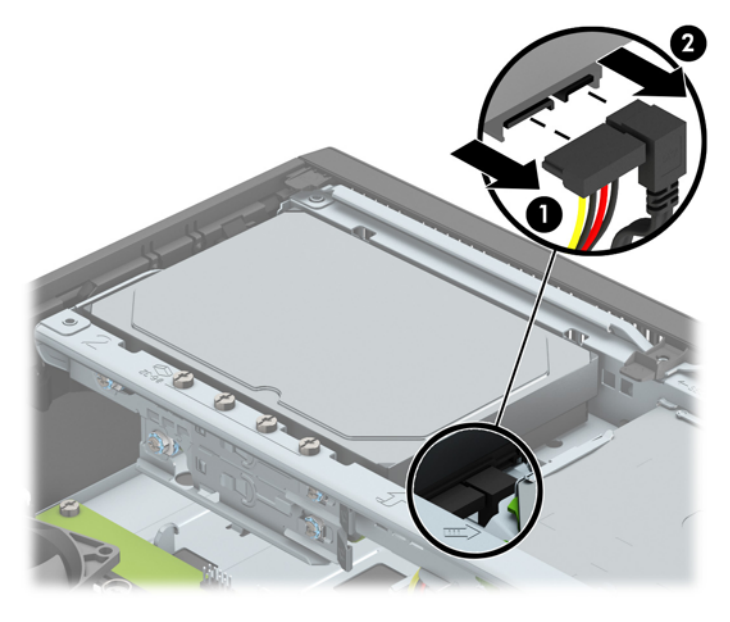

**8.** Ziehen Sie den Freigabehebel neben der Rückseite der Festplatte nach außen (1). Während Sie den Freigabehebel nach außen ziehen, schieben Sie das Laufwerk rückwärts bis zum Anschlag, dann heben Sie das Laufwerk hoch und heraus aus dem Schacht (2).

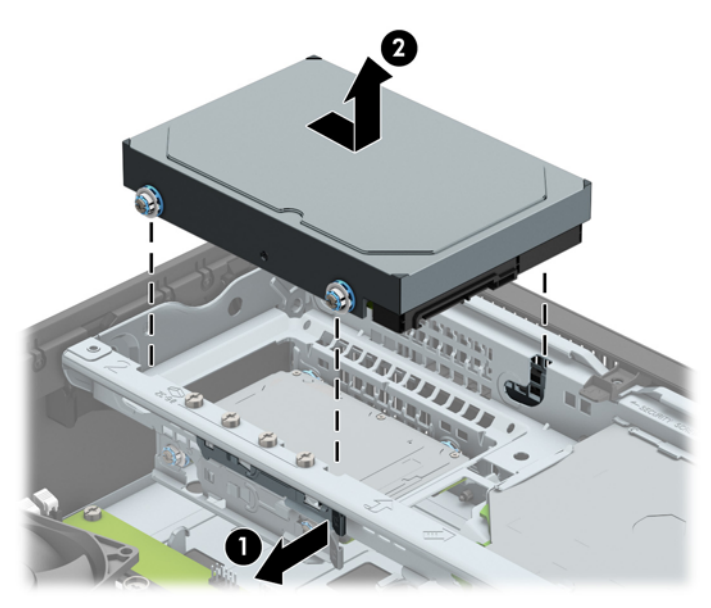

**9.** Wenn Sie eine Festplatte einbauen möchten, müssen Sie die Einbauschrauben aus der alten Festplatte entfernen und an der neuen Festplatte anbringen.

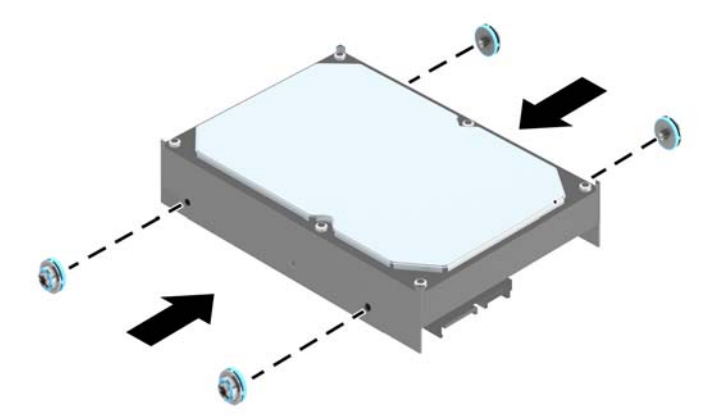

10. Richten Sie die Einbauschrauben an den Steckplätzen am Laufwerkskäfig aus, drücken Sie die Festplatte nach unten in den Schacht hinein, und dann schieben Sie sie vorwärts bis zum Anschlag und bis sie einrastet.

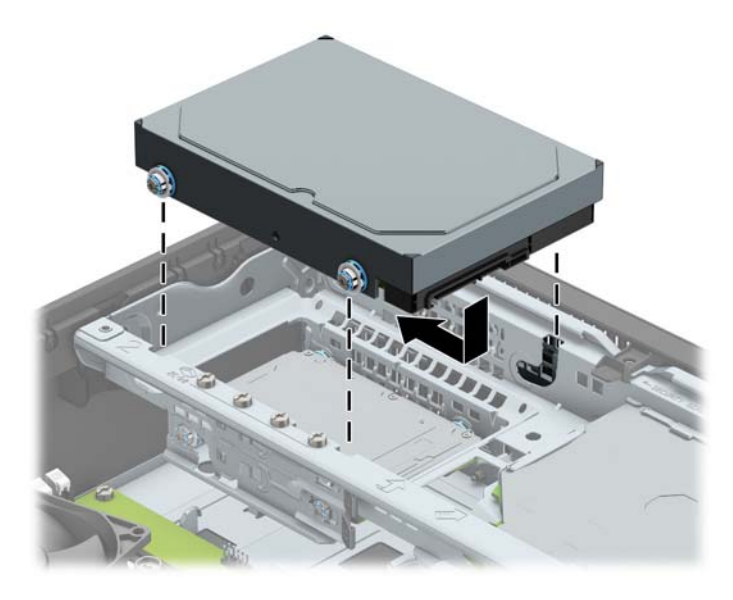

- **11.** Verbinden Sie das Stromkabel (1) und das Datenkabel (2) mit der Rückseite der Festplatte.
- **FFINWEIS:** Das Datenkabel für die primäre Festplatte muss mit dem dunkelblauen, mit SATA0 gekennzeichneten Anschluss auf der Systemplatine verbunden werden, um jegliche Leistungsprobleme der Festplatte zu vermeiden.

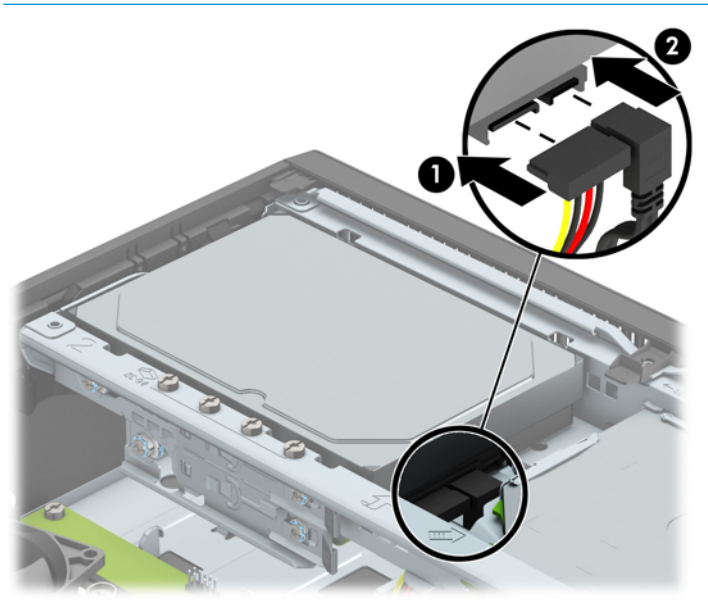

- 12. Bringen Sie die Zugriffsabdeckung des Computers wieder an.
- **13.** Wenn der Computer auf einem Standfuß platziert war, stellen Sie ihn wieder darauf.
- **14.** Schließen Sie das Netzkabel und die externen Geräte ggf. wieder an und schalten Sie den Computer ein.
- **15.** Verriegeln Sie die Sicherheitsvorrichtungen, die beim Entfernen der Abdeckung gelöst wurden.

### <span id="page-35-0"></span>**Ausbauen einer sekundären 3,5-Zoll-Festplatte**

- 1. Entfernen/deaktivieren Sie alle Sicherheitsvorrichtungen, die das Öffnen des Computers verhindern.
- **2.** Nehmen Sie alle Wechselmedien wie CDs oder USB-Flash-Laufwerke aus dem Computer.
- **3.** Schalten Sie den Computer ordnungsgemäß aus, indem Sie das Betriebssystem herunterfahren, und schalten Sie alle externen Geräte aus.
- **4.** Ziehen Sie das Netzkabel aus der Steckdose und trennen Sie alle externen Geräte.
- **WICHTIG:** Unabhängig vom Betriebsmodus ist die Systemplatine immer spannungsgeladen, wenn das System mit einer Strom führenden Steckdose verbunden ist. Ziehen Sie das Netzkabel aus der Steckdose, um die internen Komponenten nicht zu beschädigen.
- **5.** Wenn der Computer auf einem Standfuß steht, nehmen Sie ihn herunter.
- **6.** Entfernen Sie die Abdeckung des Computers.
- **7.** Drehen Sie den Laufwerkskäfig in seine aufrechte Position.

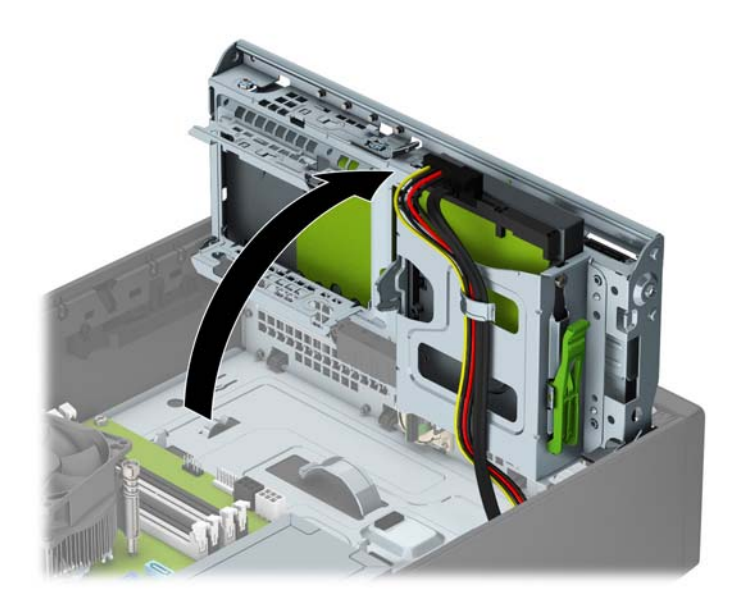

**8.** Ziehen Sie das Stromkabel (1) und das Datenkabel (2) von der Rückseite der Festplatte ab. Drücken Sie auf den Riegel an der Seite des Laufwerkskäfigs (3), und schieben Sie dann das Laufwerk aus dem Laufwerksschacht (4).

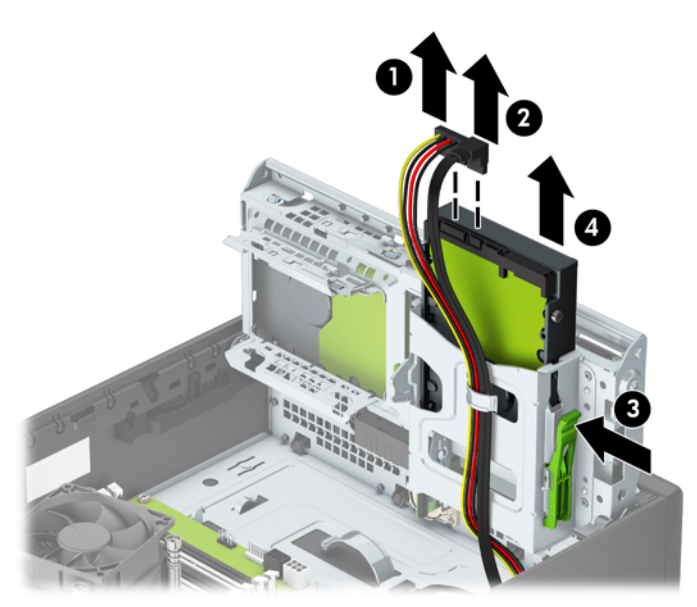

9. Wenn Sie ein neues Laufwerk einbauen, beachten Sie bitte [Einbauen einer sekundären 3,5-Zoll-](#page-37-0)[Festplatte auf Seite 32](#page-37-0). Wenn Sie kein neues Laufwerk einbauen, drehen Sie den Laufwerkskäfig nach unten und bringen Sie die Zugriffsblende wieder an.

### <span id="page-37-0"></span>**Einbauen einer sekundären 3,5-Zoll-Festplatte**

- **1.** Entfernen/deaktivieren Sie alle Sicherheitsvorrichtungen, die das Öffnen des Computers verhindern.
- **2.** Nehmen Sie alle Wechselmedien wie CDs oder USB-Flash-Laufwerke aus dem Computer.
- **3.** Schalten Sie den Computer ordnungsgemäß aus, indem Sie das Betriebssystem herunterfahren, und schalten Sie alle externen Geräte aus.
- **4.** Ziehen Sie das Netzkabel aus der Steckdose und trennen Sie alle externen Geräte.
- **WICHTIG:** Unabhängig vom Betriebsmodus ist die Systemplatine immer spannungsgeladen, wenn das System mit einer Strom führenden Steckdose verbunden ist. Ziehen Sie das Netzkabel aus der Steckdose, um die internen Komponenten nicht zu beschädigen.
- **5.** Wenn der Computer auf einem Standfuß steht, nehmen Sie ihn herunter.
- **6.** Entfernen Sie die Abdeckung des Computers.
- **7.** Bringen Sie vier silberfarbene 6-32-Montageschrauben an den Seiten des Laufwerks an (zwei je Seite).
- **FINWEIS:** Im Lieferumfang befinden sich vier zusätzliche silberfarbene 6-32-Montageschrauben, die am Gehäuse neben dem Schacht der primären 3,5-Zoll-Festplatte befestigt sind. In [Entfernen und](#page-28-0) [Einbauen der Laufwerke auf Seite 23](#page-28-0) finden Sie eine Abbildung der Position der zusätzlichen Montageschrauben.

Wenn Sie ein Laufwerk wieder einsetzen, verwenden Sie zum Einbauen des neuen Laufwerks die vier Einbauschrauben des alten Laufwerks.

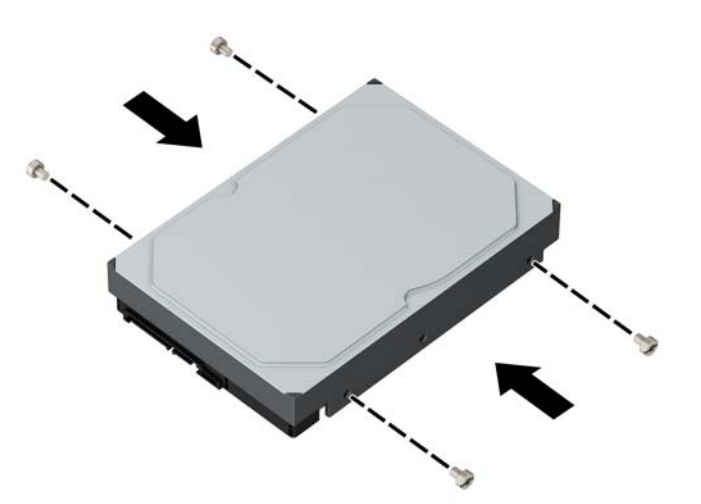

8. Drehen Sie den Laufwerkskäfig in seine aufrechte Position.

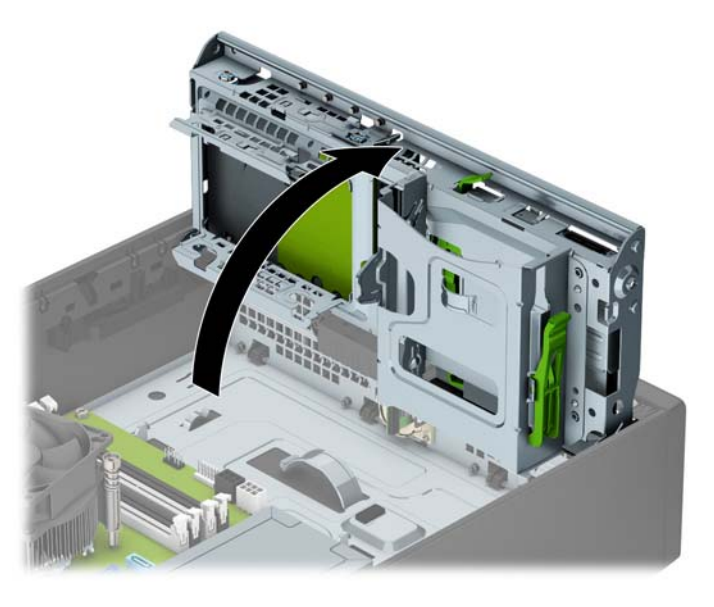

- **9.** Schieben Sie das Laufwerk in den Laufwerksschacht (1), und verbinden Sie dann das Stromkabel (2) und das Datenkabel (3) mit der Rückseite der Festplatte.
- **HINWEIS:** Wenn das Laufwerk eine sekundäre Festplatte ist, verbinden Sie das andere Ende des Datenkabels mit einem der hellblauen SATA-Anschlüsse auf der Systemplatine. Wenn das Laufwerk die primäre Festplatte ist, verbinden Sie das andere Ende des Datenkabels mit dem dunkelblauen SATA-Anschluss auf der Systemplatine.

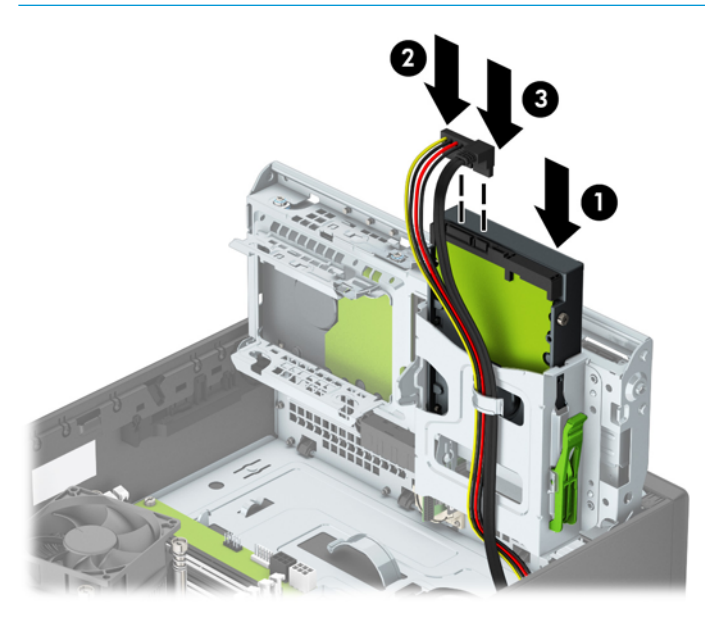

- 10. Drehen Sie den Laufwerkskäfig zurück in die ursprüngliche Position.
	- ACHTUNG: Achten Sie darauf, keine Kabel oder Leitungen beim Drehen des Laufwerkskäfigs zu beschädigen.

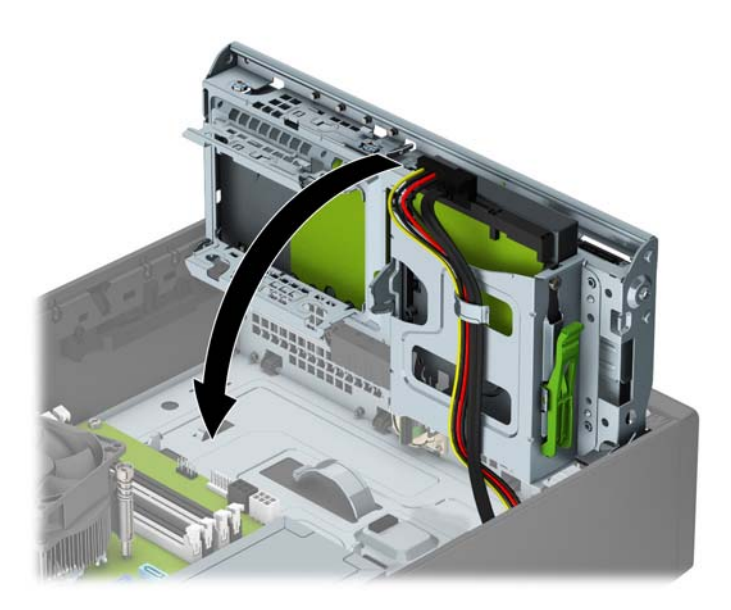

- 11. Bringen Sie die Zugriffsabdeckung des Computers wieder an.
- **12.** Wenn der Computer auf einem Standfuß platziert war, stellen Sie ihn wieder darauf.
- **13.** Schließen Sie das Netzkabel und die externen Geräte ggf. wieder an und schalten Sie den Computer ein.
- **14.** Verriegeln Sie die Sicherheitsvorrichtungen, die beim Entfernen der Abdeckung gelöst wurden.

### <span id="page-40-0"></span>**Ausbauen einer 2,5-Zoll-Festplatte**

- 1. Entfernen/deaktivieren Sie alle Sicherheitsvorrichtungen, die das Öffnen des Computers verhindern.
- **2.** Nehmen Sie alle Wechselmedien wie CDs oder USB-Flash-Laufwerke aus dem Computer.
- **3.** Schalten Sie den Computer ordnungsgemäß aus, indem Sie das Betriebssystem herunterfahren, und schalten Sie alle externen Geräte aus.
- **4.** Ziehen Sie das Netzkabel aus der Steckdose und trennen Sie alle externen Geräte.
- **WICHTIG:** Unabhängig vom Betriebsmodus ist die Systemplatine immer spannungsgeladen, wenn das System mit einer Strom führenden Steckdose verbunden ist. Ziehen Sie das Netzkabel aus der Steckdose, um die internen Komponenten nicht zu beschädigen.
- **5.** Wenn der Computer auf einem Standfuß steht, nehmen Sie ihn herunter.
- **6.** Entfernen Sie die Abdeckung des Computers.
- **7.** Drehen Sie den Laufwerkskäfig in seine aufrechte Position.

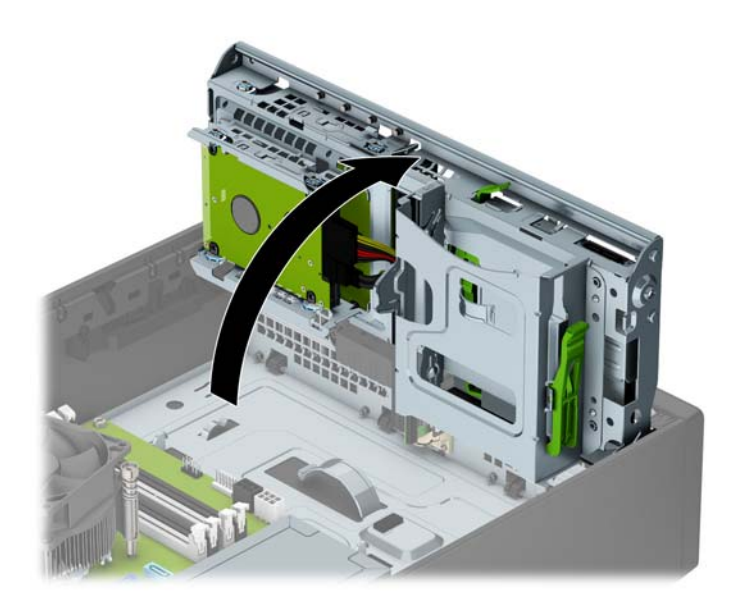

**8.** Ziehen Sie das Stromkabel (1) und das Datenkabel (2) von der Rückseite der Festplatte ab.

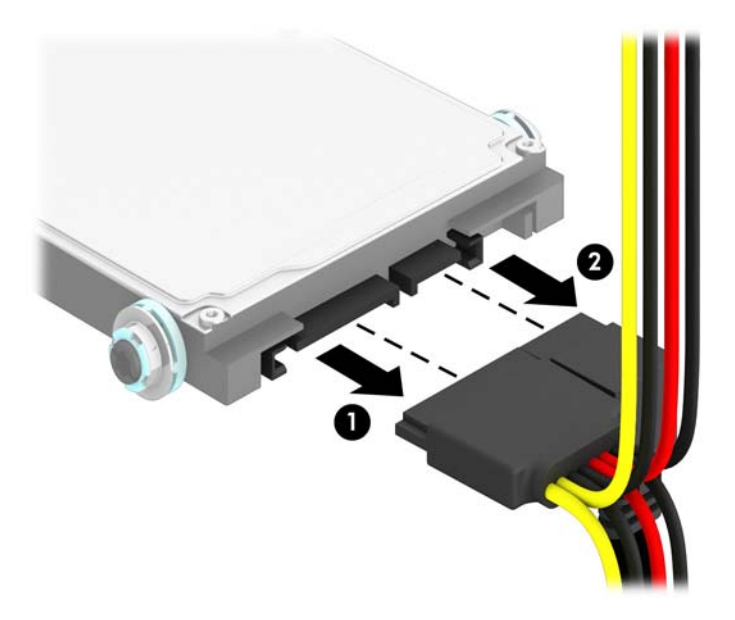

**9.** Ziehen Sie den Entriegelungshebel auf der Rückseite der Festplatte nach außen (1). Schieben Sie die Festplatte bis zum Anschlag zurück, ziehen Sie dann die Festplatte nach unten und aus dem Laufwerksschacht heraus (2).

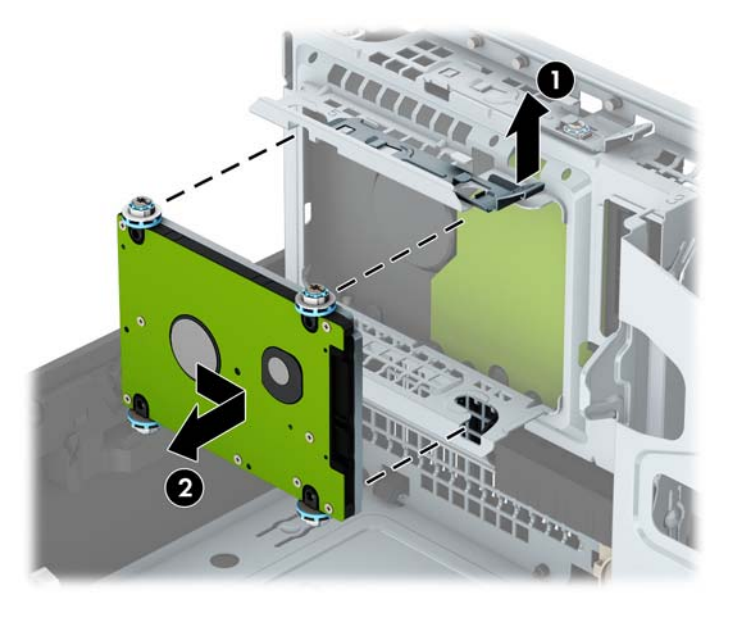

10. Beim Einbauen eines neuen Laufwerks beachten Sie bitte Einbauen einer 2,5-Zoll-Festplatte [auf Seite 37](#page-42-0). Wenn Sie kein neues Laufwerk einbauen, drehen Sie den Laufwerkskäfig nach unten und bringen Sie die Zugriffsblende wieder an.

### <span id="page-42-0"></span>**Einbauen einer 2,5-Zoll-Festplatte**

- 1. Entfernen/deaktivieren Sie alle Sicherheitsvorrichtungen, die das Öffnen des Computers verhindern.
- **2.** Nehmen Sie alle Wechselmedien wie CDs oder USB-Flash-Laufwerke aus dem Computer.
- **3.** Schalten Sie den Computer ordnungsgemäß aus, indem Sie das Betriebssystem herunterfahren, und schalten Sie alle externen Geräte aus.
- **4.** Ziehen Sie das Netzkabel aus der Steckdose und trennen Sie alle externen Geräte.
- **ACHTUNG:** Unabhängig vom Betriebsmodus liegt immer Spannung an der Systemplatine an, solange der Computer mit einer Strom führenden Steckdose verbunden ist. Ziehen Sie den Netzstecker, um eine Beschädigung der internen Komponenten des Computers zu verhindern.
- **5.** Wenn der Computer auf einem Standfuß steht, nehmen Sie ihn herunter.
- **6.** Entfernen Sie die Abdeckung des Computers.
- **7.** Bringen Sie vier schwarze und blaue M3-Befestigungsschrauben an (zwei auf jeder Seite des Laufwerks).
- **W** HINWEIS: Metrische M3-Befestigungsschrauben können von HP erworben werden.

Wenn Sie ein Laufwerk wieder einsetzen, verwenden Sie zum Einbauen des neuen Laufwerks die vier Einbauschrauben des alten Laufwerks.

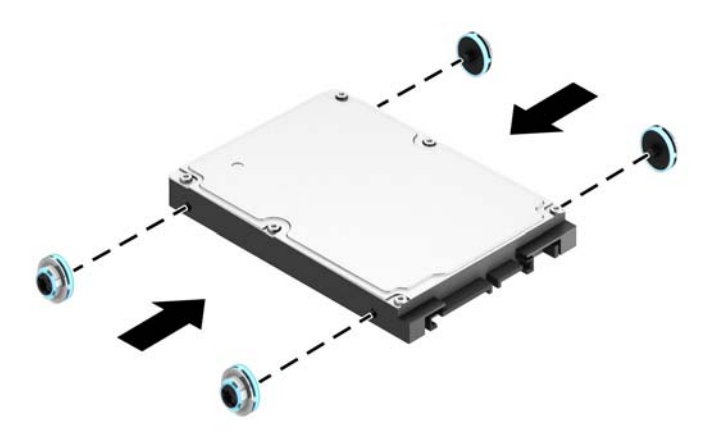

8. Drehen Sie den Laufwerkskäfig in seine aufrechte Position.

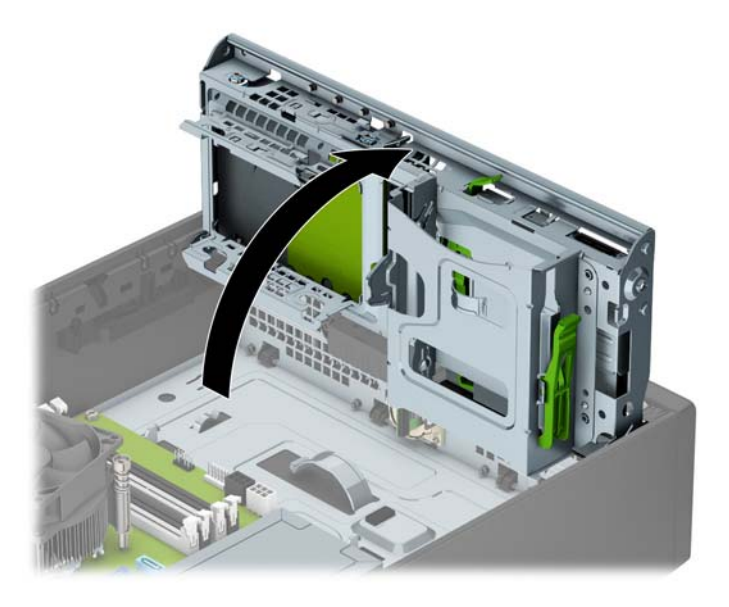

**9.** Richten Sie die Befestigungsschrauben am Laufwerk nach den J-förmigen Schlitzen an den Seiten des Laufwerksschachts aus. Drücken Sie das Laufwerk in den Laufwerksschacht hinein, dann schieben Sie es vorwärts, bis es einrastet.

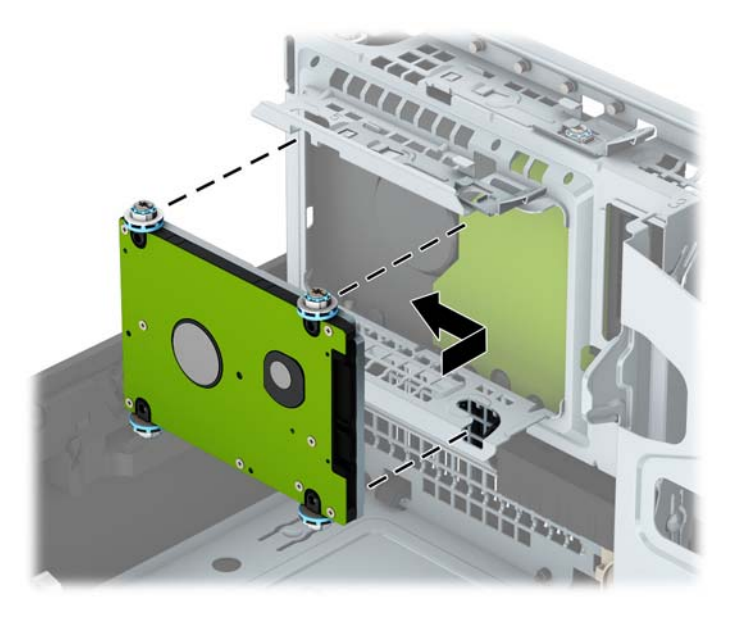

- **10.** Verbinden Sie das Stromkabel (1) und das Datenkabel (2) mit der Rückseite der Festplatte.
	- **EX** HINWEIS: Wenn die 2,5-Zoll-Festplatte das primäre Laufwerk ist, verbinden Sie das andere Ende des Datenkabels mit dem dunkelblauen SATA-Anschluss, der auf der Systemplatine mit SATA0 gekennzeichnet ist. Wenn es eine sekundäre Festplatte ist, verbinden Sie das andere Ende des Datenkabels mit einem der hellblauen SATA-Anschlüsse auf der Systemplatine.

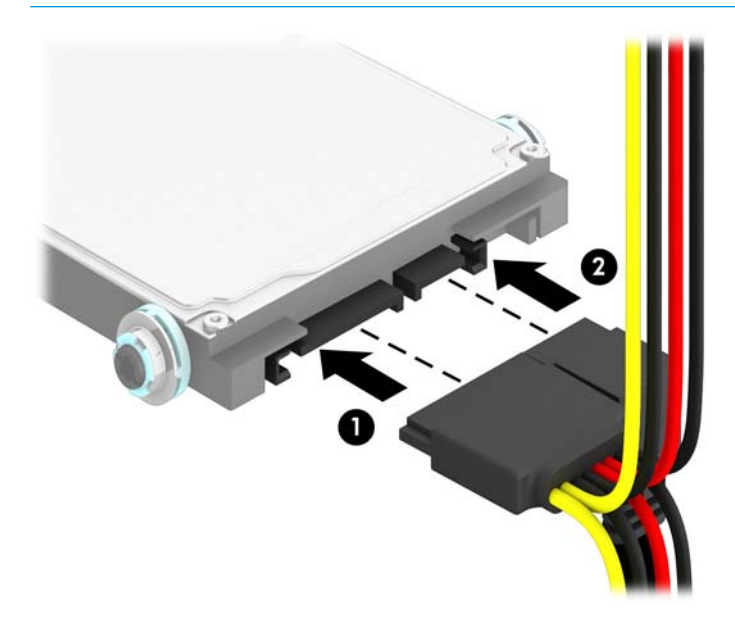

- 11. Drehen Sie den Laufwerkskäfig zurück in die ursprüngliche Position.
- **WICHTIG:** Achten Sie darauf, keine Kabel oder Leitungen beim Drehen des Laufwerkskäfigs zu beschädigen.

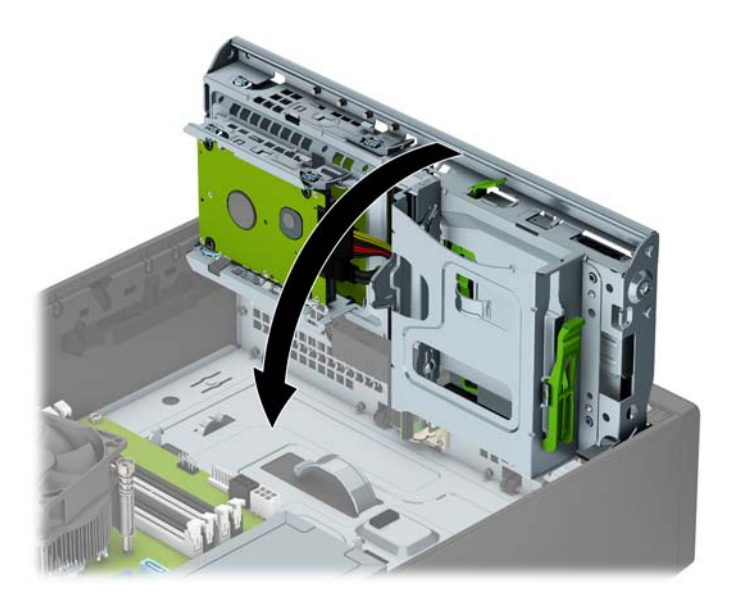

- 12. Bringen Sie die Zugriffsabdeckung des Computers wieder an.
- **13.** Wenn der Computer auf einem Standfuß platziert war, stellen Sie ihn wieder darauf.
- **14.** Schließen Sie das Netzkabel und die externen Geräte ggf. wieder an und schalten Sie den Computer ein.
- **15.** Verriegeln Sie die Sicherheitsvorrichtungen, die beim Entfernen der Abdeckung gelöst wurden.

# <span id="page-45-0"></span>**Installieren eines Sicherheitsschlosses**

Die unten und auf den folgenden Seiten abgebildeten Sicherheitsschlösser können zur Sicherung des Computers verwendet werden.

## **Sicherungskabel**

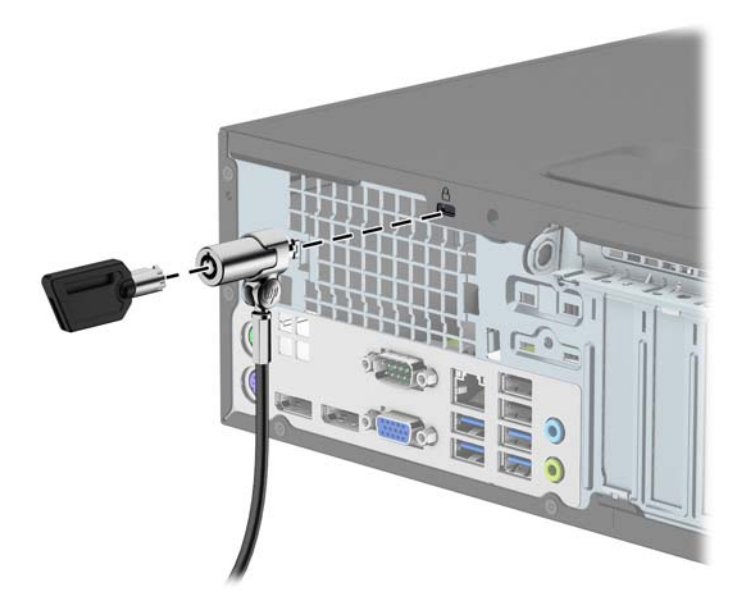

## **Vorhängeschloss**

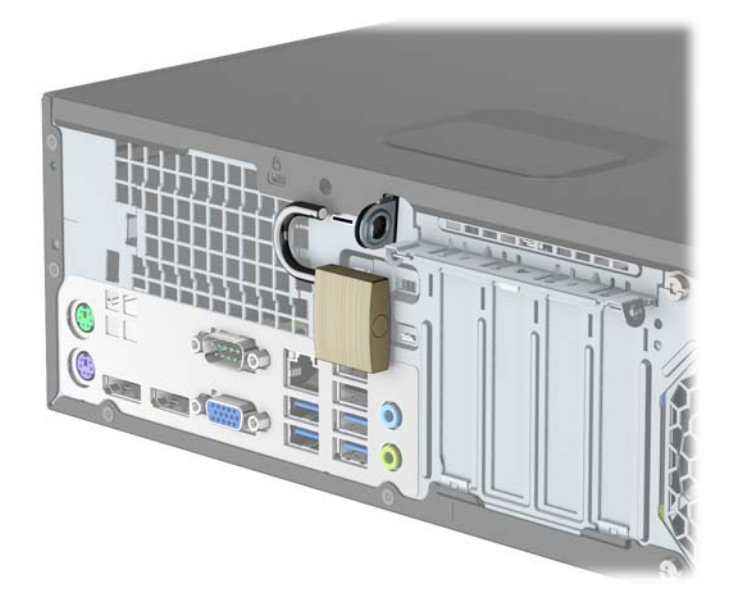

### <span id="page-46-0"></span>**HP Business PC-Sicherheitsschloss V2**

**1.** Bringen Sie die Befestigung des Sicherheitskabels an einen Schreibtisch an, indem Sie dafür geeignete Schrauben verwenden (Schrauben nicht im Lieferumfang enthalten) (1), und lassen Sie dann die Abdeckung auf die Halterung der Kabelbefestigung einrasten (2).

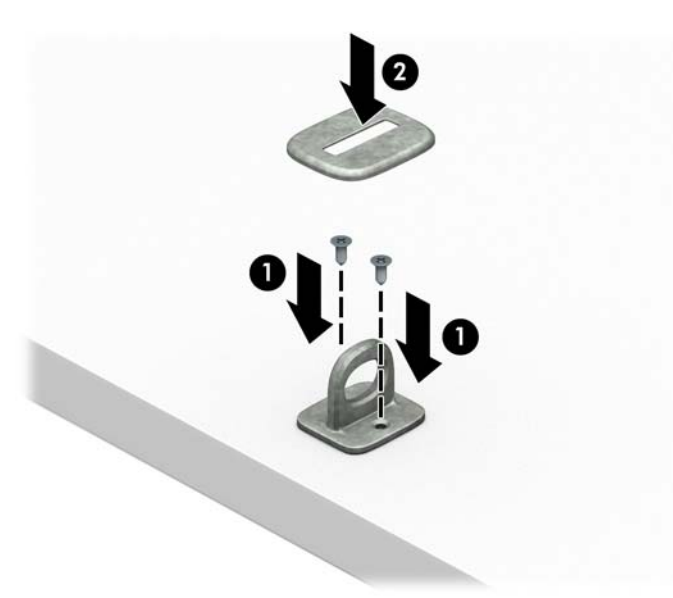

**2.** Schlingen Sie das Sicherheitskabel um einen feststehenden Gegenstand.

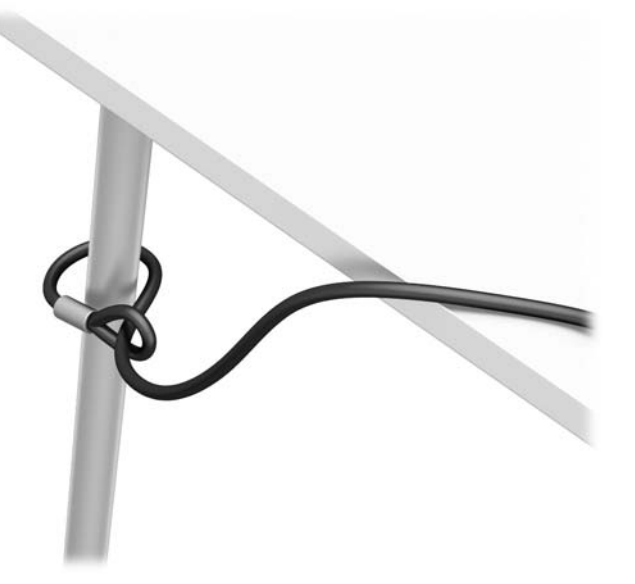

**3.** Schieben Sie das Sicherheitskabel durch die Befestigung des Sicherheitskabels.

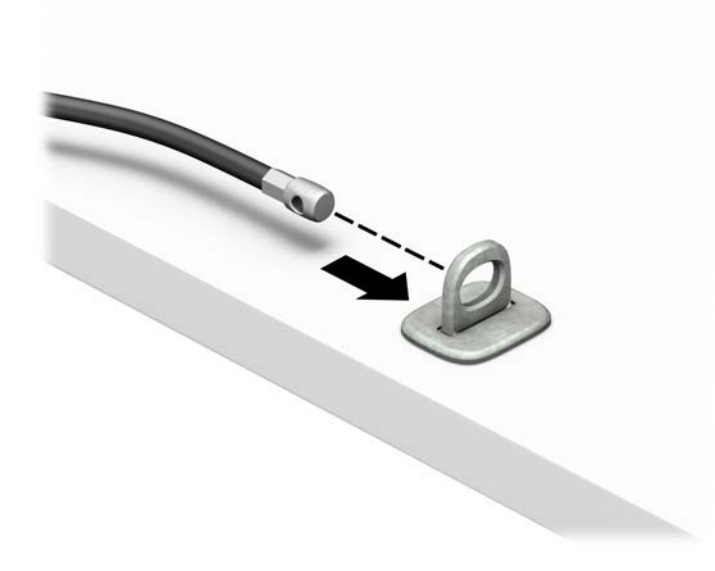

4. Ziehen Sie die beiden "Scherenhände" des Monitorschlosses auseinander, und setzen Sie das Schloss in die Sicherheitsöffnung an der Rückseite des Monitors ein (1), schieben Sie die "Scherenhände" zusammen, um das befestigte Schloss zu sichern (2), und schieben Sie dann die Kabelführung durch die Mitte des Monitorschlosses (3).

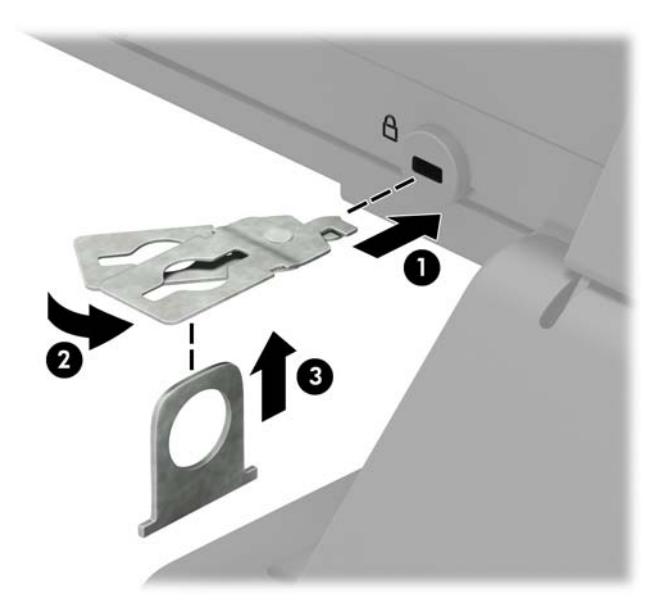

**5.** Schieben Sie das Sicherheitskabel durch die am Monitor angebrachte Sicherheitsführung.

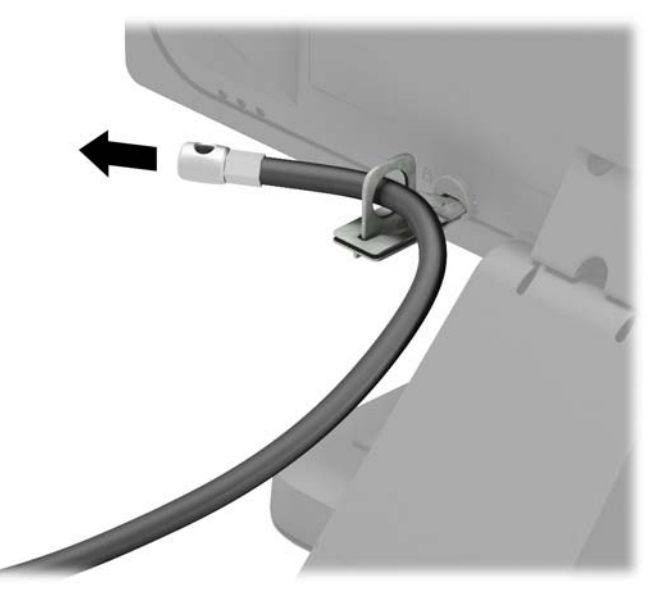

**6.** Bringen Sie die zusätzliche Befestigung des Sicherheitskabels an den Schreibtisch an, indem Sie die dafür geeignete Schraube verwenden (Schraube nicht im Lieferumfang enthalten) (1), und legen Sie dann die zusätzlichen Kabel auf die Halterung der Befestigung (2).

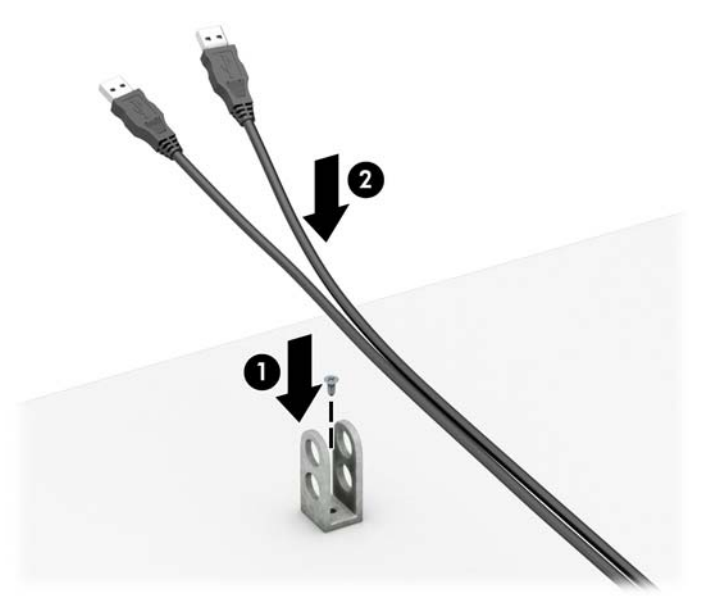

**7.** Schieben Sie das Sicherheitskabel durch die Löcher der zusätzlichen Kabelbefestigung.

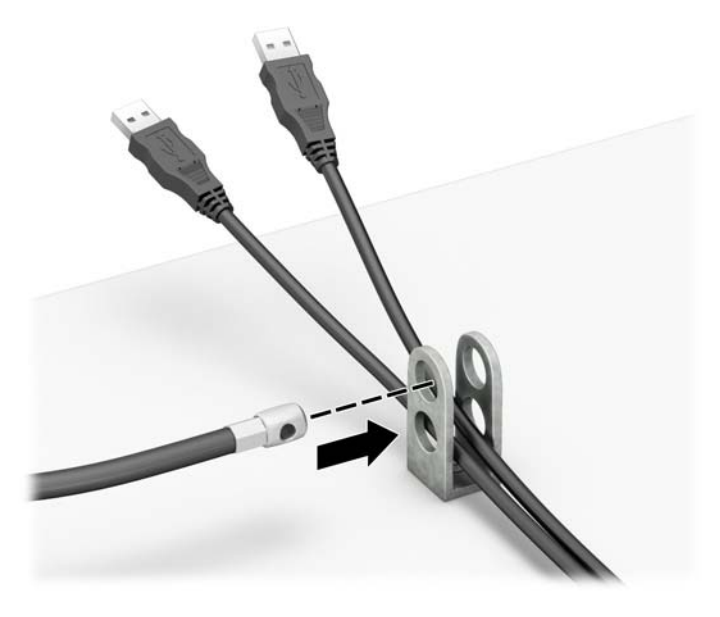

**8.** Schrauben Sie das Schloss mit der beigefügten Schraube am Gehäuse fest (1). Setzen Sie das Steckerende des Sicherungskabels in die Sperre ein (2), und drücken Sie gegen den Knopf (3), um die Sperre zu aktivieren. Verwenden Sie den im Lieferumfang enthaltenen Schlüssel, um die Sperre zu lösen.

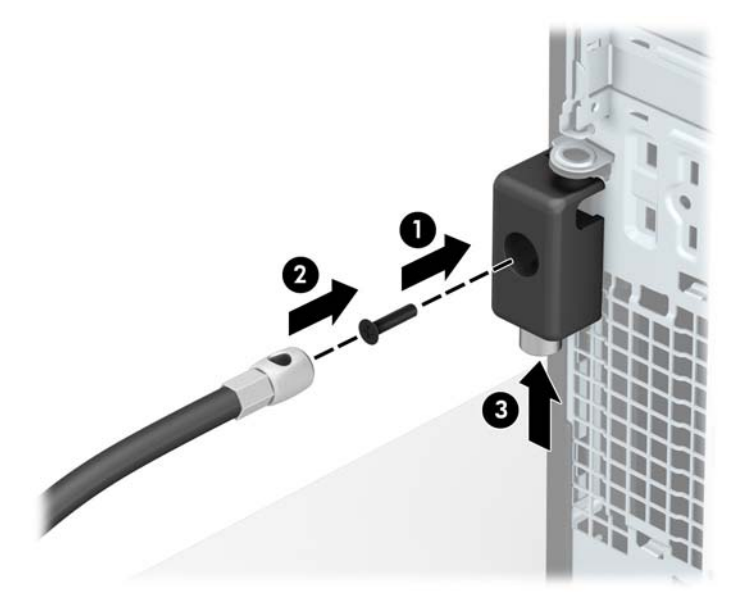

**9.** Wenn Sie alle Schritte ausgeführt haben, sind alle Geräte in Ihrer Workstation sicher befestigt.

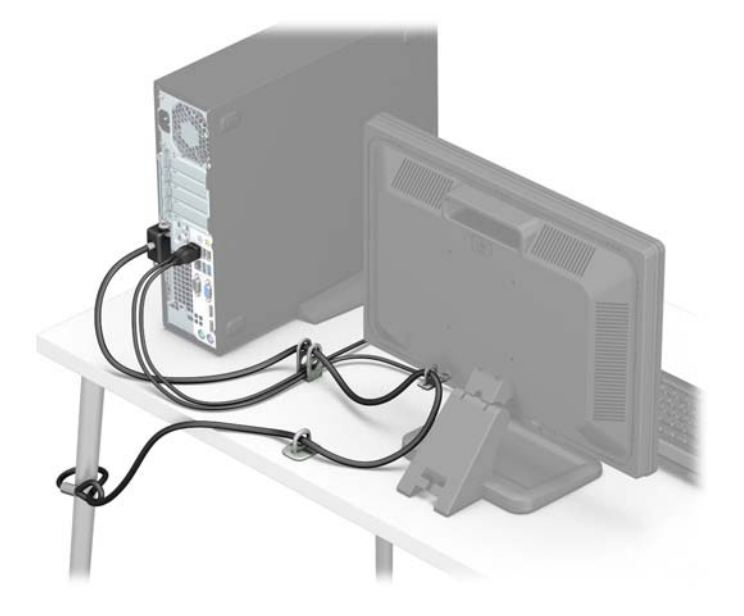

### <span id="page-51-0"></span>**Frontblendensicherheit**

Die Frontblende kann gesichert werden, indem Sie eine 6-32-Schraube durch die zentrale Registerkarte auf der Blende im Gehäuse anbringen.

- 1. Entfernen/Deaktivieren Sie alle Sicherheitsvorrichtungen, die das Öffnen des Computers verhindern.
- **2.** Nehmen Sie alle Wechselmedien wie CDs oder USB-Flash-Laufwerke aus dem Computer.
- **3.** Schalten Sie den Computer ordnungsgemäß aus, indem Sie das Betriebssystem herunterfahren, und schalten Sie alle externen Geräte aus.
- **4.** Ziehen Sie das Netzkabel aus der Steckdose und trennen Sie alle externen Geräte.
- **WICHTIG:** Unabhängig vom Betriebsmodus ist die Systemplatine immer spannungsgeladen, wenn das System mit einer Strom führenden Steckdose verbunden ist. Ziehen Sie das Netzkabel aus der Steckdose, um die internen Komponenten nicht zu beschädigen.
- **5.** Wenn der Computer auf einem Standfuß steht, nehmen Sie ihn herunter.
- **6.** Entfernen Sie die Abdeckung des Computers.
- **7.** Wenn Sie nicht über eine 6-32-Standard-Schraube verfügen, entfernen Sie eine der vier silbernen 6-32- Standard-Schrauben, die an der oberen Seite des Laufwerkskäfigs befestigt sind. Eine Abbildung der Position der 6-32-Standard-Schrauben finden Sie unter [Entfernen und Einbauen der Laufwerke](#page-28-0) [auf Seite 23](#page-28-0).
- **8.** Setzen Sie die 6-32-Sicherungsschraube durch den mittleren Freigaberiegel der Frontblende ein, um die Frontblende zu fixieren.

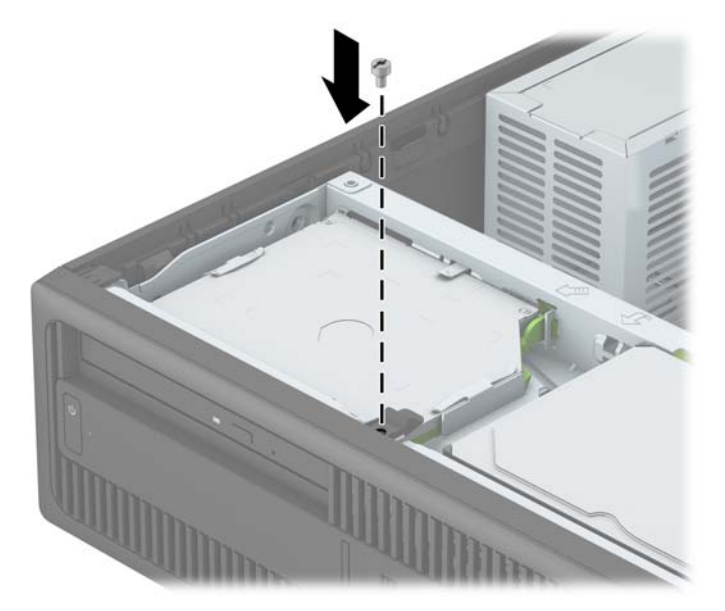

- 9. Bringen Sie die Zugriffsabdeckung des Computers wieder an.
- **10.** Wenn der Computer auf einem Standfuß platziert war, stellen Sie ihn wieder darauf.
- **11.** Schließen Sie das Netzkabel und die externen Geräte ggf. wieder an und schalten Sie den Computer ein.
- **12.** Verriegeln Sie die Sicherheitsvorrichtungen, die beim Entfernen der Abdeckung gelöst wurden.

# <span id="page-52-0"></span>**A Batterieaustausch**

Die mitgelieferte Batterie versorgt die Echtzeituhr des Computers mit Strom. Tauschen Sie die im Computer vorhandene Batterie nur gegen eine Batterie desselben Typs aus. Der Computer wird mit einer Lithium-Knopfzelle mit 3 Volt geliefert.

**VORSICHT!** Der Computer ist mit einer internen Lithium-Mangandioxid-Batterie ausgestattet. Falls die Batterie nicht sachgemäß behandelt wird, besteht Brand- und Verletzungsgefahr. Beachten Sie die folgenden Hinweise, um Verletzungen zu vermeiden:

Laden Sie die Batterie nicht wieder auf.

Setzen Sie die Batterie keinen Temperaturen über 60 °C (140º F) aus.

Bauen Sie weder Batterie noch Akku auseinander, quetschen Sie sie nicht, stechen Sie nicht hinein, und schließen Sie die Kontakte nicht kurz. Die Batterie bzw. der Akku darf außerdem weder Wasser noch Feuer ausgesetzt werden.

Tauschen Sie die Batterie nur gegen geeignete HP Ersatzprodukte aus.

**WICHTIG:** Tauschen Sie die Batterie nur gegen geeignete HP Ersatzprodukte aus. Sichern Sie vor dem Austauschen der Batterie unbedingt die CMOS-Einstellungen des Computers.

Statische Elektrizität kann die elektronischen Komponenten des Computers oder der optionalen Geräte beschädigen. Bevor Sie mit der Arbeit an den Komponenten beginnen, sollten Sie daher einen geerdeten Metallgegenstand berühren, um sich elektrostatisch zu entladen.

**EX HINWEIS:** Die Lebensdauer des Lithium-Akkus kann verlängert werden, indem Sie den Computer an eine Live-Steckdose anschließen. Der Lithium-Akku wird nur verwendet, wenn der Computer nicht an eine Netzstromquelle angeschlossen ist.

HP empfiehlt seinen Kunden, gebrauchte elektronische Geräte und Komponenten, HP Originaltintenpatronen und wiederaufladbare Akkus zu recyceln. Weitere Informationen zu Recycling-Programmen finden Sie unter [http://www.hp.com/recycle.](http://www.hp.com/recycle)

- **1.** Entfernen/deaktivieren Sie alle Sicherheitsvorrichtungen, die das Öffnen des Computers verhindern.
- **2.** Entnehmen Sie alle Wechselmedien wie CDs oder USB-Flash-Laufwerke aus dem Computer.
- **3.** Schalten Sie den Computer ordnungsgemäß aus, indem Sie das Betriebssystem herunterfahren, und schalten Sie alle externen Geräte aus.
- **4.** Ziehen Sie das Netzkabel aus der Steckdose und trennen Sie alle externen Geräte.
	- **WICHTIG:** Unabhängig vom Betriebsmodus ist die Systemplatine immer spannungsgeladen, wenn das System mit einer Strom führenden Steckdose verbunden ist. Ziehen Sie das Netzkabel aus der Steckdose, um die internen Komponenten nicht zu beschädigen.
- **5.** Entfernen Sie die Abdeckung des Computers.
- **6.** Suchen Sie die Batterie und deren Halterung auf der Systemplatine.
- **HINWEIS:** Bei manchen Computermodellen müssen Sie unter Umständen eine interne Komponente herausnehmen, um die Batterie austauschen zu können.

**7.** Führen Sie je nach Typ der Batteriehalterung auf der Systemplatine die folgenden Schritte aus, um die Batterie auszutauschen.

### **Typ 1**

**a.** Nehmen Sie die Batterie nach oben aus der Halterung heraus.

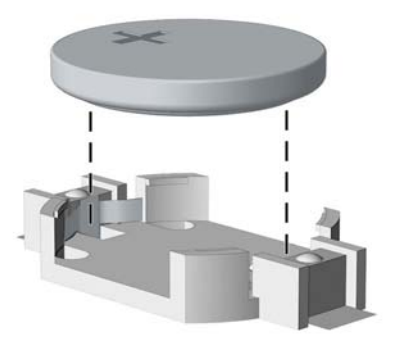

**b.** Setzen Sie die neue Batterie mit dem Pluspol (+) nach oben in die Halterung ein. Die Batterie arretiert beim Einsetzen automatisch in der richtigen Position.

#### **Typ 2**

- **a.** Um die Batterie aus der Halterung zu lösen, drücken Sie auf die an einer Seite über die Batterie hinausstehende Metallklammer. Die Batterie springt aus der Halterung, und Sie können sie herausnehmen (1).
- **b.** Um die neue Batterie einzusetzen, schieben Sie die Austauschbatterie mit dem Pluspol obenliegend an einer Seite unter die Halterungslippe. Drücken Sie die andere Seite der Batterie nach unten, bis die Batterie durch die Klammer gesichert ist (2).

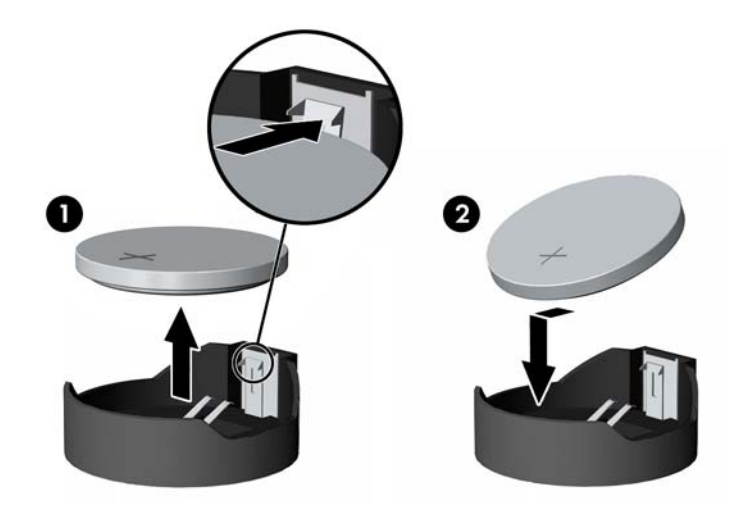

#### **Typ 3**

**a.** Ziehen Sie die Halteklammer (1), die den Akku festhält, zurück und entfernen sie den Akku (2).

**b.** Setzen Sie die neue Batterie ein, und bringen Sie die Halteklammer wieder in die richtige Position.

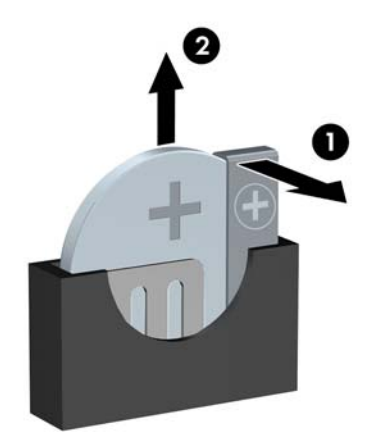

- **HINWEIS:** Nachdem die Batterie ausgetauscht wurde, schließen Sie den Vorgang mit folgenden Schritten ab.
- **8.** Bringen Sie die seitliche Abdeckung des Computers wieder an.
- **9.** Schließen Sie das Netzkabel und die externen Geräte ggf. wieder an und schalten Sie den Computer ein.
- **10.** Legen Sie das Datum und die Uhrzeit, Ihre Kennwörter und spezielle Systemeinstellungen mit Hilfe von Computer Setup erneut fest.
- **11.** Aktivieren Sie die Sicherheitsvorrichtungen, die beim Entfernen der Computerabdeckung deaktiviert wurden.

# <span id="page-55-0"></span>**B Elektrostatische Entladung**

Die Entladung von statischer Elektrizität über einen Finger oder einen anderen Leiter kann die Systemplatine oder andere Bauteile beschädigen, die gegenüber elektrostatischer Entladung empfindlich sind. Diese Art von Beschädigungen kann die Lebensdauer der Geräte verkürzen.

# **Vermeiden von elektrostatischen Schäden**

Beachten Sie die folgenden Vorsichtsmaßnahmen, um eine Beschädigung durch elektrostatische Entladungen zu vermeiden:

- Vermeiden Sie das direkte Berühren empfindlicher Bauteile, indem Sie diese in antistatischen Behältern transportieren und aufbewahren.
- Bewahren Sie die elektrostatisch empfindlichen Teile in ihren Behältern auf, bis sie sich an einem vor elektrostatischen Entladungen geschützten Arbeitsplatz befinden.
- Arbeiten Sie auf einer geerdeten Oberfläche, wenn Sie die Teile aus den Schutzbehältern nehmen.
- Vermeiden Sie eine Berührung der Steckerkontakte, Leitungen und Schaltungsbauteile.
- Erden Sie sich immer, bevor Sie Komponenten oder Bauteile berühren, die gegenüber elektrostatischen Entladungen empfindlich sind.

## **Erdungsmethoden**

Es gibt mehrere Erdungsmethoden. Verwenden Sie eine oder mehrere der folgenden Erdungsmethoden, bevor Sie empfindliche Komponenten berühren oder installieren:

- Verwenden Sie ein Antistatikarmband, das über ein Erdungskabel an eine geerdete Workstation bzw. ein geerdetes Computergehäuse angeschlossen ist. Antistatikarmbänder sind flexible Bänder mit einem Mindestwiderstand von 1 MOhm +/-10 % im Erdungskabel. Stellen Sie eine ordnungsgemäße Erdung sicher, indem Sie die leitende Oberfläche des Armbands direkt auf der Haut tragen.
- Verwenden Sie vergleichbare Bänder an Fersen, Zehen oder Füßen, wenn Sie im Stehen arbeiten. Tragen Sie die Bänder an beiden Füßen, während Sie auf leitfähigem Boden oder antistatischen Fußmatten stehen.
- Verwenden Sie leitfähiges Werkzeug.
- Verwenden Sie eine transportable Wartungsausrüstung mit antistatischer Arbeitsmatte.

Wenn Sie keine geeigneten Hilfsmittel besitzen, um eine ordnungsgemäße Erdung sicherzustellen, wenden Sie sich an einen Servicepartner.

**<sup>27</sup> HINWEIS:** Weitere Informationen zu statischer Elektrizität erhalten Sie bei Ihrem Servicepartner.

# <span id="page-56-0"></span>**C** Hinweise zu Betrieb, Routine-Pflege und **Versandvorbereitung des Computers**

## **Hinweise zu Betrieb und Routine-Pflege des Computers**

Beachten Sie die folgenden Hinweise, um den Computer und Monitor ordnungsgemäß einzurichten und zu pflegen:

- Schützen Sie den Computer vor Feuchtigkeit, direkter Sonneneinstrahlung sowie vor extremen Temperaturen.
- Sorgen Sie dafür, dass der Computer auf einer stabilen und geraden Fläche steht. Lassen Sie an allen Seiten des Computers, an denen sich Lüftungsschlitze befinden, und über dem Monitor ungefähr 10 cm Abstand, damit für eine ausreichende Luftzirkulation gesorgt ist.
- Stellen Sie sicher, dass Luft in den Computer eintreten und dort zirkulieren kann. Blockieren Sie keine Lüftungsschlitze und Lufteinlasslöcher. Stellen Sie die Tastatur niemals mit eingeklappten Tastaturfüßen direkt gegen die Vorderseite eines Desktop-Gehäuses, da auch in diesem Fall die Luftzirkulation eingeschränkt wird.
- Betreiben Sie den Computer auf keinen Fall ohne Abdeckung oder die Steckplatzabdeckungen der Erweiterungskarten.
- Stellen Sie nicht mehrere Computer übereinander oder so dicht aneinander, dass die Luftzirkulation behindert wird oder sie der Abwärme eines anderen Computers ausgesetzt sind.
- Wenn der Computer in einem separaten Gehäuse betrieben wird, muss für eine ausreichende Luftzirkulation (eingehende und ausgehende Luft) im Gehäuse gesorgt werden. Des Weiteren gelten die oben aufgeführten Betriebshinweise.
- Schützen Sie den Computer und die Tastatur vor Flüssigkeiten.
- Verdecken Sie die Lüftungsschlitze des Monitors nicht mit Gegenständen oder Tüchern usw.
- Installieren oder aktivieren Sie die Energiesparfunktionen des Betriebssystems oder anderer Software, wie z. B. den Leerlauf.
- Schalten Sie den Computer aus, bevor Sie eine der folgenden Wartungsarbeiten durchführen:
	- Wischen Sie das Computer-Gehäuse mit einem weichen, mit Wasser angefeuchteten Tuch ab. Wenn Sie Reinigungsmittel verwenden, kann sich die Oberfläche verfärben oder beschädigt werden.
	- Reinigen Sie von Zeit zu Zeit die Lüftungsschlitze an der Seite des Computers. Fussel, Staub und andere Substanzen können die Schlitze verstopfen und damit die Luftzirkulation verringern.

# <span id="page-57-0"></span>**Vorsichtsmaßnahmen für optische Laufwerke**

Beachten Sie beim Betreiben oder Reinigen des optischen Laufwerks die folgenden Hinweise.

### **Betrieb**

- Bewegen Sie das Laufwerk nicht, während es in Betrieb ist. Anderenfalls können beim Lesen der Daten Fehler auftreten.
- Setzen Sie das Laufwerk nicht hohen Temperaturschwankungen aus, da sich im Gerät sonst Kondenswasser bilden kann. Wenn während des Betriebs plötzliche Temperaturschwankungen auftreten, warten Sie mindestens eine Stunde, bevor Sie das Gerät ausschalten. Wenn Sie das Gerät sofort wieder nutzen, können Lesefehler auftreten.
- Stellen Sie das Laufwerk niemals an einem Ort auf, an dem es hoher Feuchtigkeit, extremen Temperaturen, Vibrationen oder direkter Sonneneinstrahlung ausgesetzt ist.

### **Reinigen**

- Reinigen Sie die Abdeckung und die Bedienelemente mit einem weichen, trockenen Tuch. Sie können das Tuch auch mit Wasser anfeuchten, dem Sie ein mildes Reinigungsmittel zugesetzt haben. Sprühen Sie Reinigungsmittel niemals direkt auf das Gerät.
- Verwenden Sie keine Lösungsmittel wie Alkohol oder Reinigungsbenzin. Diese Mittel können die Oberfläche beschädigen.

### **Sicherheit**

Wenn Fremdkörper oder Flüssigkeiten in das Laufwerk gelangen, ziehen Sie sofort den Netzstecker des Computers. Lassen Sie das Laufwerk in diesem Fall von einem Servicepartner prüfen.

# **Versandvorbereitung**

Falls Sie den Computer versenden müssen, beachten Sie die folgenden Hinweise:

- **1.** Sichern Sie die Dateien Ihrer Festplatte auf einem externen Speichergerät. Stellen Sie sicher, dass die Sicherungsmedien bei der Lagerung oder während des Transports keinen elektrischen oder magnetischen Impulsen ausgesetzt werden.
- **EX HINWEIS:** Die Festplatte ist automatisch gesperrt, wenn die Stromzufuhr zum System unterbrochen wird.
- **2.** Nehmen Sie alle Wechseldatenträger heraus, und bewahren Sie sie angemessen auf.
- **3.** Schalten Sie den Computer und sämtliche Peripheriegeräte aus.
- **4.** Ziehen Sie das Netzkabel aus der Netzsteckdose und anschließend aus dem Computer heraus.
- **5.** Unterbrechen Sie die Stromversorgung zu den Systemkomponenten und den angeschlossenen Peripheriegeräten. Trennen Sie diese Geräte anschließend vom Computer.
	- **HINWEIS:** Vergewissern Sie sich, dass alle Platinen richtig eingesetzt und sicher in den jeweiligen Steckplätzen befestigt sind, bevor Sie den Computer versenden.
- **6.** Verpacken Sie die Systemkomponenten und Peripheriegeräte in ihrer Originalverpackung oder einer ähnlichen Verpackung mit genügend Verpackungsmaterial, um sie zu schützen.

# <span id="page-58-0"></span>**D Eingabehilfen**

HP entwirft, produziert und vermarktet Produkte und Services, die jeder Benutzer, einschließlich Menschen mit Behinderungen, entweder eigenständig oder mit entsprechenden Hilfsgeräten verwenden kann.

# **Unterstützte assistive Technologien**

HP Produkte unterstützen eine Vielzahl von Betriebssystemen mit assistiven Technologien und können für zusätzliche assistive Technologien konfiguriert werden. Verwenden Sie die Suchfunktion auf Ihrem Gerät, um weitere Informationen zu assistiven Funktionen zu erhalten.

**<sup>2</sup> HINWEIS:** Für weitere Informationen zu einem bestimmten Produkt der assistiven Technologie wenden Sie sich an den Kundensupport für dieses Produkt.

## **Kontaktaufnahme mit dem Support**

Da wir die Barrierefreiheit unserer Produkte und Services ständig weiterentwickeln, freuen wir uns über Feedback von Benutzern. Wenn Sie mit einem Produkt Schwierigkeiten haben oder uns von bestimmten Bedienungshilfen berichten möchten, die Ihnen geholfen haben, kontaktieren Sie uns unter (888) 259-5707, Montag ‑ Freitag, 06:00 - 21:00 Uhr (MST). Wenn Sie taub oder schwerhörig sind, VRS/TRS/WebCapTel verwenden und technischen Support benötigen oder Fragen zur Zugänglichkeit haben, rufen Sie uns unter (877) 656-7058 von Montag bis Freitag von 06:00 bis 21:00 Uhr North American Mountain Time an.

**HINWEIS:** Support ist nur in englischer Sprache verfügbar.

# <span id="page-59-0"></span>**Index**

### **A**

ausbauen Kleines optisches Laufwerk [24](#page-29-0) Ausbauen 2,5-Zoll-Festplatte [35](#page-40-0) Batterie [47](#page-52-0) primäre 3,5-Zoll-Festplatte [27](#page-32-0) sekundäre 3,5-Zoll-Festplatte [30](#page-35-0) Austauschen der Batterie [47](#page-52-0)

#### **B**

Belüftungshinweise [51](#page-56-0)

#### **D**

DIMM-Module. *Siehe* Speicher

### **E**

einbauen Kleines optisches Laufwerk [25](#page-30-0) Einbauen 2,5-Zoll-Festplatte [37](#page-42-0) Laufwerkskabel [23](#page-28-0) primäre 3,5-Zoll-Festplatte [27](#page-32-0) sekundäre 3,5-Zoll-Festplatte [32](#page-37-0) Eingabehilfen [53](#page-58-0) Einsetzen Batterie [47](#page-52-0) Elektrostatische Entladung, Schäden vermeiden [50](#page-55-0) Entfernen Erweiterungskarte [18](#page-23-0) Frontblende [8](#page-13-0) Laufwerksblende [9](#page-14-0) Zugriffsblende des Computers [6](#page-11-0) Erweiterungskarte Entfernen [18](#page-23-0) Installation [18](#page-23-0)

#### **F**

Festplatte (2,5 Zoll) Ausbau [35](#page-40-0) Einbau [37](#page-42-0)

Festplatte (3,5 Zoll) Ausbau [27](#page-32-0), [30](#page-35-0) Einbau [27,](#page-32-0) [32](#page-37-0) **Frontblende** Entfernen [8](#page-13-0) Entfernen der Blende [9](#page-14-0) Sicherheit [46](#page-51-0) Wiederanbringen [10](#page-15-0)

**H** Hinweise zum Computerbetrieb [51](#page-56-0)

#### **I**

Installationsrichtlinien [5](#page-10-0) Installieren Erweiterungskarte [18](#page-23-0) Speicher [15](#page-20-0)

#### **K**

Komponenten an der Rückseite [3](#page-8-0) Komponenten an der Vorderseite [2](#page-7-0)

### **L**

Laufwerke Einbauen [23](#page-28-0) Kabelanschlüsse [23](#page-28-0) Positionen [22](#page-27-0)

### **O**

Optisches Laufwerk Ausbauen [24](#page-29-0) Einbauen [25](#page-30-0) Reinigung [52](#page-57-0) Vorsichtsmaßnahmen [52](#page-57-0)

#### **P**

Position der Seriennummer [4](#page-9-0) Produkt-ID-Position [4](#page-9-0)

### **S**

Schlösser Frontblende [46](#page-51-0) HP Business PC-Sicherheitsschloss [41](#page-46-0)

Sicherungskabel [40](#page-45-0) Vorhängeschloss [40](#page-45-0) **Sicherheit** Frontblende [46](#page-51-0) HP Business PC-Sicherheitsschloss [41](#page-46-0) Sicherungskabel [40](#page-45-0) Vorhängeschloss [40](#page-45-0) Speicher Installation [15](#page-20-0) Steckplatzbestückung [15](#page-20-0) Technische Daten [15](#page-20-0) Systemplatinenanschlüsse [14](#page-19-0)

### **T**

Technische Daten Speicher [15](#page-20-0)

#### **U**

Umwandlung in Turmkonfiguration [13](#page-18-0)

**V** Versandvorbereitung [52](#page-57-0)

### **Z**

Zugriffsblende Entfernung [6](#page-11-0) Wiederanbringen [7](#page-12-0)